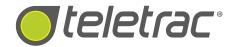

# The Ultimate Guide To Fleet Director® Software

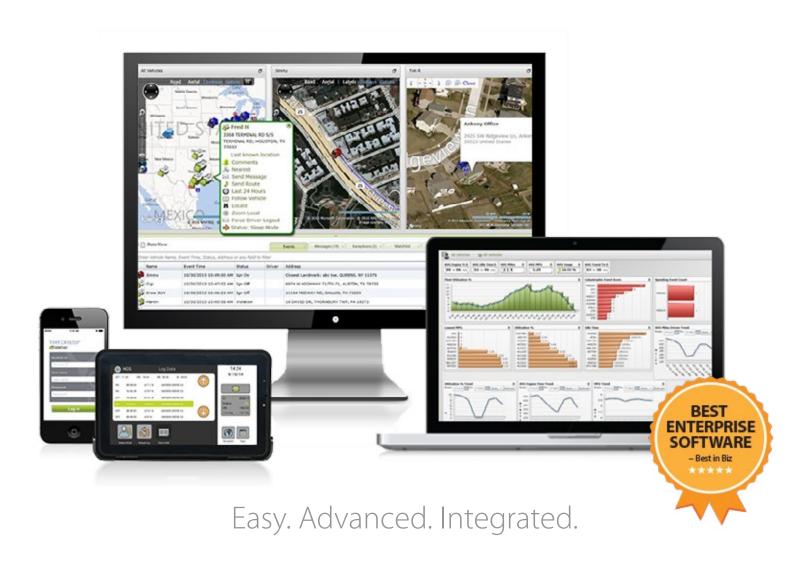

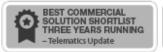

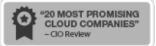

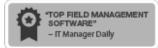

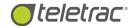

### Overview of Teletrac Fleet Director Software

Teletrac Fleet Director software is an award-winning GPS tracking and fleet automation platform, providing far more than location management. Teletrac utilizes tracking data to help reduce company costs while promoting safety, compliance and productivity. Teletrac believes that smart fleet management depends on a crucial factor: customized and functional data. Teletrac's integrated software solution brings that data to play for smarter business decisions, better management and increased fleet efficiency.

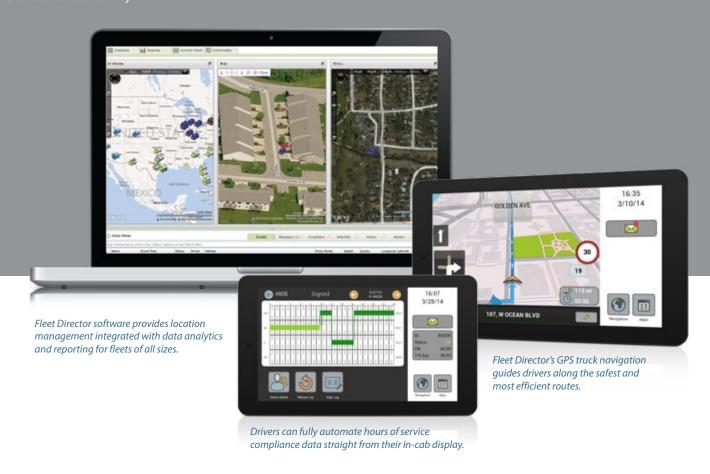

Fleet Director's easy, advanced and integrated software offers a variety of helpful features within easy-to-use tabs. Click the tab names and options listed to view a wide range of features:

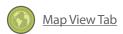

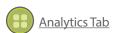

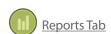

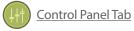

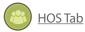

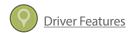

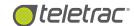

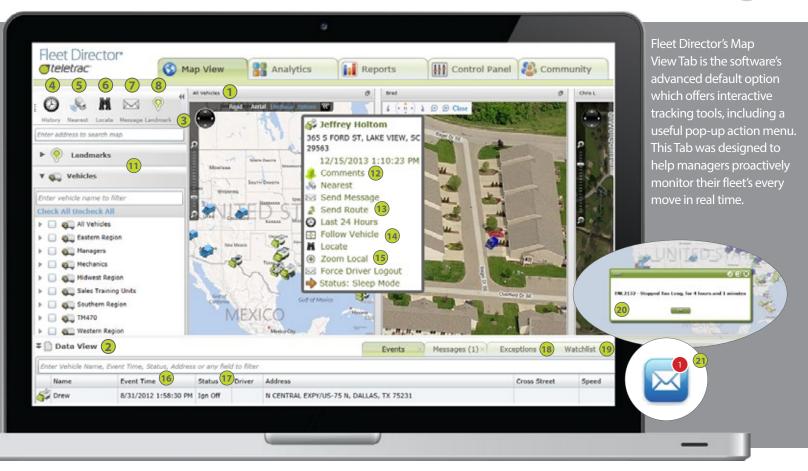

- Interactive Mapping
  Get Visibility With Real-Time, User-Controlled Mapping.
- Data View
  Get Real-Time Vehicle Locations, Exceptions And Events.
- 3 Side Menu
  Interactive Search Tool For Real-Time Vehicle Locations, Landmarks And
- History Playback

  History Playback
- Quickly Access 24 And 48-Hour Replay Of Any Vehicle Activity.

  See Nearest Vehicle
- Quickly Guide Your Fleet To Last-Minute Jobs And Locations.
- 6 <u>Vehicle Locate</u> Automatic, Real-Time Vehicle Updates At Your Fingertips.
- 7 Send Message Deliver Single Or Multiple Messages Directly To A Driver's In-Cab Display.
- 8 <u>Landmarks</u>
  Create Priority Locations For Your Fleet.
- 9 Polygon Landmarks
  Instantly Create Customized Geo-Fences For Your Vehicles.
- Geo-Fencing
  Set Virtual Perimeters Around Landmarks And Quickly Track Activity.
- 11) Interactive Filtering
  Filter Vehicle Data For Targeted, Real-Time Map Views.

- (12) Comments
  - Easily Retrieve Driver Names And Vehicle Information Directly From The Map.
- 13 Send Route
  Direct Your Fleet With Optimal Routes And Last Minute Locations.
- Follow Vehicle
  Trace Your Fleet's Ongoing Activity For Easy Visibility.
- Quickly Zoom In On Fleet Activity, Job Sites And Other Important Locations.
- 16 <u>Vehicle Events</u>
  Track Real-Time Vehicle Locations And Fleet Activity.
- Monitor Fleet Activity And Workflow Using Custom Statuses.
- (18) Exceptions

  Customize Exceptions To Trigger Important Vehicle Activity.
- 19 <u>Watchlists</u>
  Tag Vehicles And Drivers To Custom Lists For Real-Time Activity.
- 20 Alerts
  Get Instant Email and SMS Notifications For Real-Time Fleet Activity.
- Mobile Alerts

Track Vehicle Activity During Specific Days And Times.

Stolen Vehicle Tracking
Protect Your Fleet With Real-Time Map Locations And Instant Mobile Alerts.

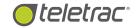

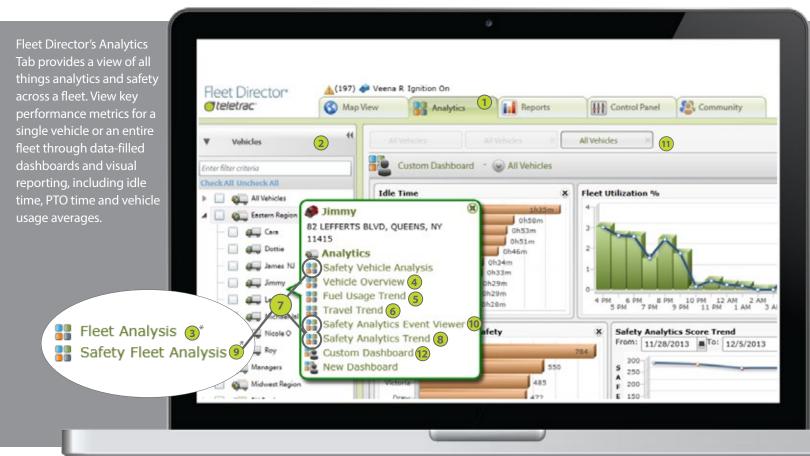

- 1 Analytics Tab
  Overview Of Available Features In The Analytics Tab.
- 2 Side Menu (Analytics)
  Quick Access To Custom Dashboards, Idle Times, Travel Trends And Fleet
  Safety Analytics.
- 3 <u>Fleet Analysis</u> Create Analytic Dashboards For Key Fleet Performance Metrics.
- 4 <u>Vehicle Overview</u>
  Get Insight Into Fleet Locations, Idling Times, Fault Codes And Speed Detail.
- Fuel Usage Trend
  Monitor Daily, Hourly or Weekly Fuel Use For A Fleet Or An Individual Vehicle.
- 6 Travel Trend

Measure Miles Traveled For A Fleet Or An Individual Vehicle.

Replay Hazardous Driving Events As They Happened In Real Time.

Safety Analytics Event Viewer

Safety Analytics

Safety Analytics Trend

Safety Fleet Analysis

Multiple Dashboards
Use Customized Or Preset Boards To Quickly View Key Fleet Data.

Get An Inside Look Into Vehicle Safety, Scores And Efficiency.

Track And Measure Fleet Safety With Performance Scores.

Actionable Safety Data, Scores And Key Performance Metrics For Your Fleet.

Create A Comprehensive Illustration Of Key Fleet Performance Metrics.

<sup>\*</sup>To view these fleet options within Fleet Director, right-click on "All Vehicles" or on a specific sub-fleet.

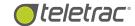

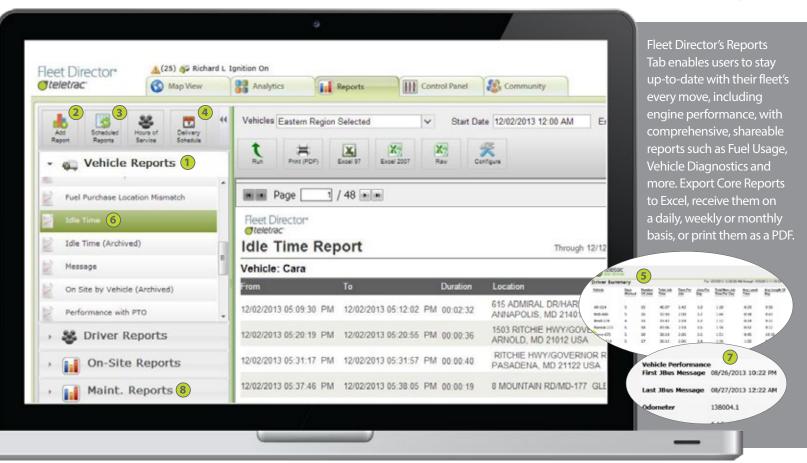

- 1 Core Reports
  - View Standard And Actionable Reports For Key Engine Performance Metrics.
- 2 <u>Business Intelligence</u>
  Create Custom Reports With A Simple Drag-And-Drop Interface.
- 3 <u>Scheduled Reports</u> Send Automatic Fleet Performance Data To Multiple Recipients.
- 4 <u>Delivery Schedule</u>
  Assign Driver Delivery Start And End Times Per Landmark.
- Time Carding Solution

  Actionable Reporting For Tracking Arrival And Departure Times
  For Each Vehicle.

- 6 PTO Reporting

  Get Insight Into PTO Time Versus Non-PTO Time, Per Vehicle.
- 7 <u>Vehicle Diagnostics</u>
  Stay Up-To-Date On Engine Performance With Actionable Data And Reports.
- 8 <u>Vehicle Maintenance</u> Proactively Plan And Track Vehicle Service.
- 9 <u>Teletrac Universal MasterCard</u> Integrate FleetCard Data To Prevent Theft And Excess Fuel Waste.
- Data Integrations
  Optimize Your Fleet Efficiency And Value With Third-Party Data Integrations.

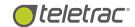

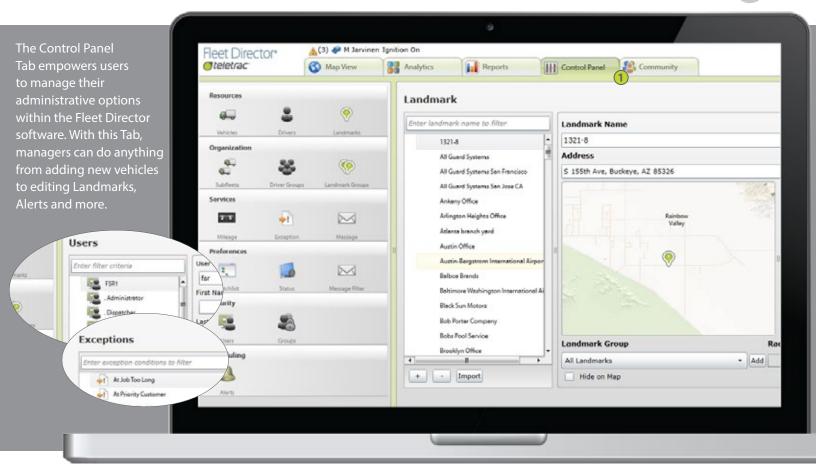

### Click on this Fleet Director feature to get started:

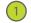

### Control Panel Tab

Set Up Drivers, Exceptions, Landmarks, Alerts, Vehicle Service And More.

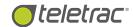

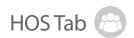

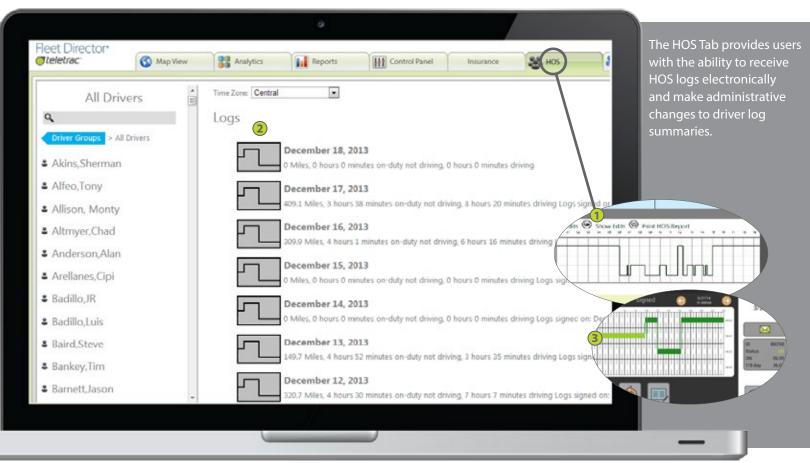

- 1 HOS Solution
  - Stay Compliant With Digital Logbooks And Easy-To-Use Reports.
- 2 HOS Manager Portal
  - Receive Insight Into Daily Driver Statuses And Compliance Information.
- 3 FMCSA Final Rule

Stay Compliant And Up-To-Date With Teletrac's HOS Solution.

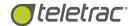

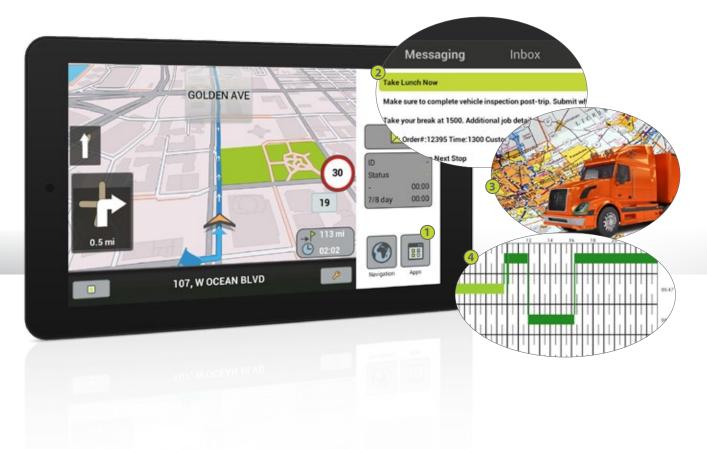

Easy-To-Use Navigation And Messaging Apps, Federally-Compliant E-Logs And DVIR.

### Click on any one of these Fleet Director features to get started:

- 1 Teletrac Drive
  Navigation And Messaging Applications For Your Fleet.
- 2 Two-Way Messaging
  Instant Driver-Fleet Manager Communication At Any Time.
- 3 <u>Truck-Grade Navigation</u>
  Advanced Commercial Products For The Trucking Industry.
- 4 <u>Electronic Driver Logs</u> FMCSA-Compliant Logs For Hours of Service.
- 5 <u>Driver Vehicle Inspection Reports (DVIR)</u> Reduce The Risk Of Violations With Digital Vehicle Inspections.

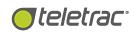

## Map View Tab

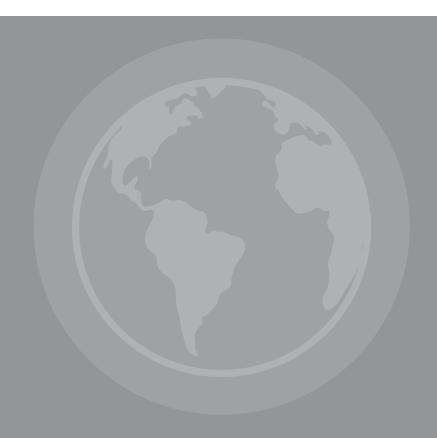

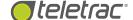

## Interactive Mapping

Get Visibility With Real-Time, User-Controlled Mapping.

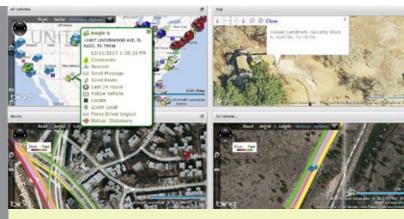

Instantly zoom in on real-time vehicle locations from the interactive map, Side Menu and Data View. Managers can pan and view multiple maps to quickly locate their fleet's travel points.

### What Is The Interactive Mapping Feature?

The Interactive Mapping feature in Fleet Director empowers fleet managers with the ability to view real-time vehicle locations—whether it's a landmark, job site or a remote area—at anytime.

This interactive feature gives users full control of a sub-fleet's or a single vehicle's geographic position through colorful map views, live traffic updates for optimal routing, zoom capability and a click-hold-drag viewing option—including panoramas in aerial and bird's-eye view. The advanced Tile Mode provides managers with insight into multiple vehicle locations and landmarks, simultaneously.

## Instant Visibility And Real-Time Fleet Activity At Your Reach

With Interactive Mapping, users can select from several map views to receive precise up-to-the-minute vehicle travel points:

#### Road

The default, 2D map option displays roads, buildings and geography for an easy vehicle locate.

#### **Aerial**

This view offers satellite images of roads, interstates and landmarks, including customer sites and hard-to-find locations, enabling managers the ability to monitor their vehicles at all times.

### Bird's-Eye

These photographic-type, low-flying plane views can be used to analyze vehicle locations or customer sites from different directions and angles.

### **Additional features:**

Control the optional tool bar located on the upper-left hand corner of the map for instant vehicle close-ups or locates.

Users can choose to minimize the bar for optimal map viewing, including pan and road view.

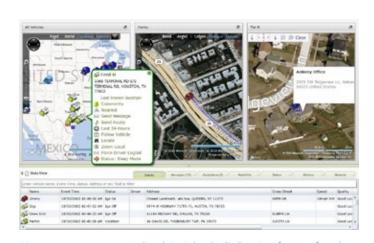

Managers can use maps in Road, Aerial or Bird's-Eye view for a preferred look at their fleet's locations. Use the pop-up action menu to quickly access additional interactive features, such as Zoom Local for a close look at real-time vehicle activity.

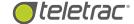

### Zoom Into Sub-Fleet And Single Vehicle Locations With A Click Of A Mouse.

Users can zoom in and out of specific vehicle locations and landmarks, such as fuel stops, job sites and offices. With the map's tool bar and click-hold-drag viewing capabilities, users can quickly track a vehicle and get an inside look at its most recent travel points.

### Users can toggle the optional tool box to show vehicles, routes and traffic.

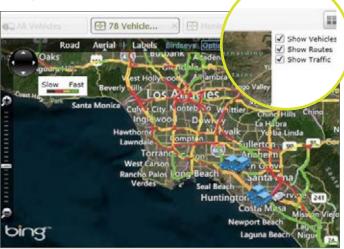

The multi-colored lines outline light, medium and heavy traffic for easy route analysis.

### Switch From One View To Multiple Views, Simultaneously.

The easy-to-use Tile Mode located on the map screen allows users to access and view multiple maps. Toggle the Tile Mode icon to view vehicles simultaneously across several maps and views, providing insight into a vehicle's proximity to a job site or headquarters.

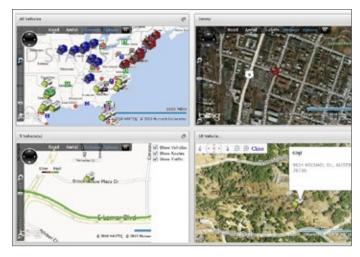

View an entire fleet or choose to track individual vehicles. The controls show traffic conditions coded in colors, which can help navigate vehicles towards alternate routes, improving driver response times and customer service.

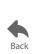

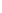

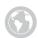

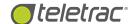

### **Data View**

Get Real-Time Vehicle Locations, Exceptions And Events.

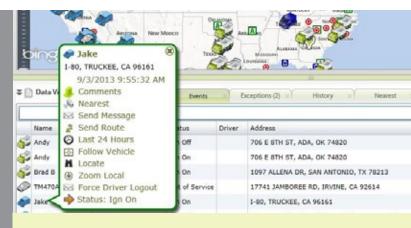

Monitor your vehicles through real-time data, such as insight on driving events, engine statuses and speed.

### What Is The Data View Feature?

The Data View feature in Fleet Director gives fleet managers the ability to view real-time vehicle locations, including event times, statuses, messages and exceptions as they happen in real time. This feature collects and displays up-to-date vehicle data—including historical events and nearest vehicle proximity to targeted locations—on multiple interchangeable tabs that can be moved to show priority activity.

By clicking on the Data View, fleet managers can access the pop-up action menu to receive instant vehicle locates, send routes and messages to their drivers, zoom in on locations, playback vehicle history and more.

### Get Real-Time Vehicle Activity And Data— 24 Hours A Day, 7 Days A Week

The Data View provides instant access to vehicle locations—including addresses, event times and dates, vehicle statuses and current speeds. Users can enter a vehicle name, event time or any field on the search bar to quickly track their fleet anywhere on the interactive map.

### Instantly view vehicle locations on the interactive map.

From the Data View, zoom in on a specific vehicle's real-time map location or follow a vehicle by simply right-clicking on a driver name.

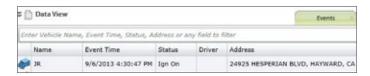

The search filter helps find real-time vehicle locations—such as geographic coordinates—for any vehicle within a fleet.

### Use the action-filled pop-up menu to track your fleet's activity.

The pop-up action menu provides users with a variety of features, including the ability to playback vehicle history, track the nearest vehicles to key businesses or locations and send routes and messages straight to the vehicle's in-cab display. Simply click on a selected action listed on the pop-up menu for easy vehicle tracking.

### Access multiple tabs for a wide range of vehicle data.

Users can toggle between several tabs located in the Data View, including:

#### **Events**

This beneficial tab plays continuous vehicle locations, including events and speeds, as they happen in real time.

### **Exceptions**

Instantly view exceptions for stationary time and geo-fences for designated zones. Click on the tab for fleet information, such as an event type or driver name or to zoom in on real-time map locations and exception events.

#### Nearest

Click on vehicle locations listed on this tab to view the nearest vehicles to landmarks or other vehicles within a fleet. Vehicle names, travel times and their proximity to key locations and vehicles are logged in chronological order for easy route planning.

### **History**

Use this tab to instantly view past vehicle activity on the map. Vehicles can retrace their previous travel points while the Data View replays events (and data) as they happened in real time.

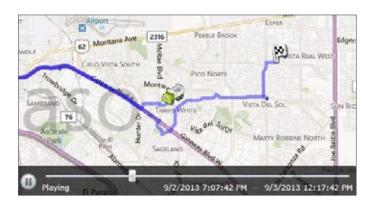

With the History tab (in the Data View), managers can view past vehicle events, such as speeding and daily travel, as they happened in real time. Past activity replays on the map, leaving a breadcrumb trail for easy data analysis.

#### **Additional Data View tabs:**

- Watchlist
- Messages
- Status

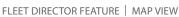

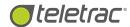

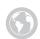

## Side Menu

Interactive Search Tool For Real-Time Vehicle Locations, Landmarks And History Playback.

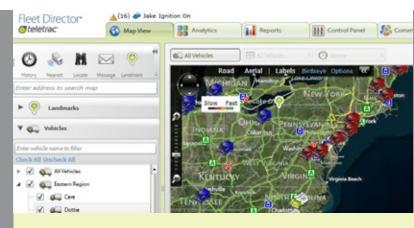

The Side Menu empowers fleet managers with real-time fleet locations and data, such as when an engine is off or a vehicle travels in the wrong direction.

### What Is The Side Menu Feature?

The Side Menu feature in Fleet Director is an interactive, quick access menu option that provides fleet managers with search tools to view their fleet's most recent travel points and data. The Vehicles and Landmarks filters are useful for targeted, real-time vehicle and location information at anytime.

With this advanced menu, managers can create and plot landmarks across the map and follow vehicles to their current jobs or anywhere they travel. Users can also replay past vehicle events, send messages to drivers, find the nearest vehicles to preferred locations and more.

### Stay Connected To An Entire Fleet, A Single Vehicle Or A Sub-Fleet

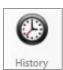

### History Playback: Quickly replay past vehicle events.

Managers can click on this icon to replay events for a targeted 48-hour time frame, such as when a vehicle travels from Point A to Point B. A quick replay for the last 24 hours is also available by clicking on the vehicles in the Map View, Data View and the Vehicles filter.

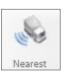

## Nearest Vehicle: See the vehicles closest to job sites for last-minute assignments.

This vehicle icon helps users find the nearest vehicles to a landmark, such as a customer site or a fuel stop. Priority locations can be created to view vehicle proximity to specific locations.

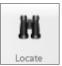

### Vehicle Locate: Receive up-to-the-minute location data.

Users can click on this icon to receive data from their vehicle's last location, including address and engine status. Right-click the Side Menu to manually access real-time locates or contact Teletrac to program the Prism unit to release data at a set time.

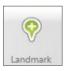

### Landmarks: Plot priority locations across the map for optimal fleet routing.

Create preferred locations, such as routine job sites or maintenance shops, with this push-pin icon. Users can label landmarks and assign them as colorful pins or unique symbols that show on the map.

### Quickly Get Real-Time Vehicle Data And Landmarks With Interactive Filtering

### Target vehicle travel points and priority locations from the Side Menu.

Enter an address in the search bar to find a location or use the Landmarks and Vehicles filters to find specific locations. Users can view the nearest vehicles in case of last-minute jobs, route changes or unforeseen events. Zoom-in capabilities provide a closer look at a fleet's travel points.

### Track vehicles at any time.

Users can filter a search query to find a sub-fleet or a particular vehicle. Vehicles can be grouped by regions or assigned to customized sub groups for a faster search.

### Additional search options and features:

Vehicle Locate and Send Message are easily accessible when clicking on the pop-up action menu. Other action menu features include Send Route, Last 24 Hours playback and Zoom Local for an instant close-up of vehicle activity. Users can hide the Side Menu by clicking on the dual arrows for an optimal real-time vehicle search on the map.

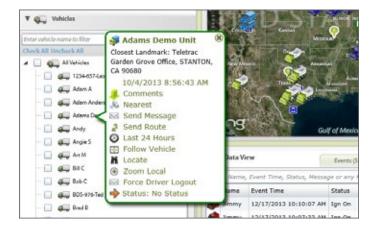

Users can use the pop-up action menu by clicking on any vehicle listed in the filter. A variety of advanced features, such as Vehicle Locate, allows users to proactively monitor their fleet.

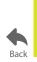

## **History Playback**

Quickly Access 24 Or 48-Hour-Replay Of Vehicle Activity.

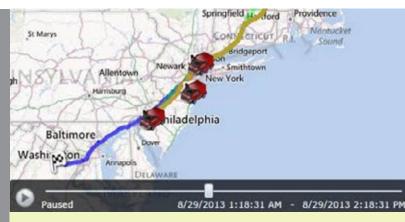

Once selected, History Playback can be viewed on the interactive map. Fleet managers can use the playback slider to replay past events and select a specific point in the occurrence to examine.

### What Is The History Playback Feature?

The History Playback feature in Fleet Director allows users to replay the latest fleet activity for a single vehicle or sub-fleet—including location, speed and status. The replay pops up directly on the interactive map to give full geographic context of driver activity: where they've been, for how long and more. Users can choose to show the last 24 hours or playback up to two days at a time.

As past activity plays back on the screen for the selected time, the vehicle retraces its travel, showing the route taken while historical data appears in the Data View beneath the map. This powerful feature can be used to resolve disputes and pinpoint inefficiencies.

### Instant Fleet History Playback On Your Screen, At Anytime

### Easy-to-use playback options

Simply right-click on a vehicle in the Map View or the Data View and select Last 24 Hours to view history. User can also click the History Playback icon on the Side Menu to select an earlier date.

### Replay multiple vehicles at the same time

Select sub-fleets or an entire fleet for simultaneous playback or view past activity for a selected vehicle.

### Watch as the vehicle retraces its history

Replay every recorded event as a seamless stream—from start to finish. Pause and rewind the playback for selected viewing.

#### **Additional content:**

See the speed, status and precise location of each vehicle during history playback right below the map, in the Data View.

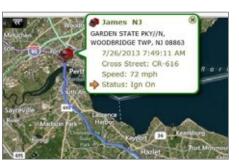

Right-click on a vehicle to see its location address and cross street, speed and status at any time during playback.

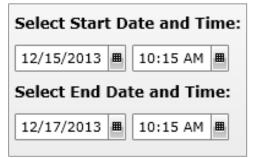

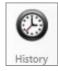

From the Side Menu, click on the History icon to choose a start and end date/time for a preferred activity playback.

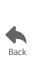

## **Nearest Vehicle**

Quickly Guide Your Fleet To Last-Minute Jobs And Locations.

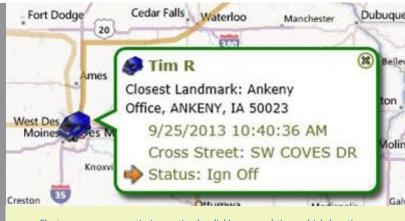

Fleet managers can optimize routing by clicking on real-time vehicle locations on the map. A useful pop-up lets users know which landmarks and vehicles are closest to them.

### What Is The Nearest Vehicle Feature?

The Nearest Vehicle feature in Fleet Director gives fleet managers an instant, real-time view of the nearest vehicles to a landmark—such as a job site, an address or other vehicles, for faster driver response times and optimal routing.

Simply right click on a vehicle or landmark and select the feature to find the nearest vehicles. Fleet location data is quickly listed in the Data View in order of proximity to the selected geographic point or vehicle. Travel distance—including travel time, is shown for each vehicle, enabling users with the ability to quickly dispatch the nearest vehicles.

## Instantly View The Closest Vehicles To Any Given Location

With the Nearest Vehicle feature, managers can instantly see the following data for possible respondents:

### **Proximity**

View travel distance between each vehicle and the targeted landmark, vehicle or address.

### **Vehicle Visibility**

See a list of the top 20 vehicles closest to a targeted location.

#### **Travel Time**

Customize the Data View to show travel time first when response speed is important. Users can switch around the columns to first see the Nearest Vehicle data that matters most.

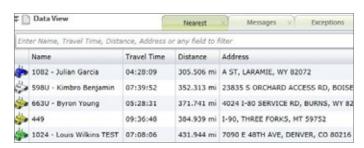

Sort vehicles by proximity or travel time to the selected destination. Simply select and move the name, travel time or distance columns in the Nearest tab for a customized view.

### **Additional options:**

Managers can use the Send Route icon on the Side Menu to send turn-by-turn navigation directions to a selected vehicle, directing drivers to a chosen location.

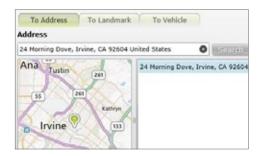

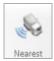

Use the Nearest Vehicle icon on the Side Menu to search by address, landmark or vehicle name for the pearest vehicles

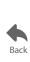

## **Vehicle Locate**

Automatic, Real-Time Vehicle Updates At Your Reach.

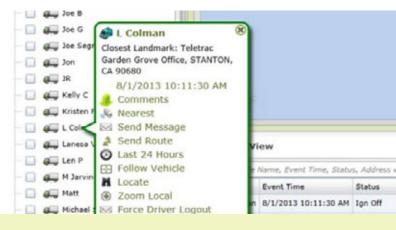

Managers can select a vehicle from the Side Menu and click on the Locate option for a quick vehicle update, including real-time location and status.

### What Is The Vehicle Locate Feature?

The Vehicle Locate feature in Fleet Director automatically pushes real-time fleet updates to Fleet Director—such as current engine statuses and event times, registering them on the Map View. Fleet managers can choose how often they view data by inputting pre-set frequencies or manually requesting a locate for any vehicle, sub-fleet or entire fleet at any time.\*

Managers can right click on any vehicle or sub group—from the Side Menu, the Map View or Data View—to send an updated locate. The Data View is instantly refreshed with the latest status and location for the selected vehicle or sub-fleet.

## Fast, Targeted Vehicle Updates For A Vehicle Or An Entire Fleet:

#### Location

With Vehicle Locate, users can gain real-time vehicle positions, including status, event time, date and location.

#### Status

Users can monitor vehicle or sub-fleet activity, including view a vehicle location or any customized exception status. The hover-on-the-locate feature allows users to zoom into real-time locations for an instant close-up and vehicle data.

### **Speed and direction**

View how fast a vehicle is traveling by using the mouse to hover over a vehicle on the map or view its most current direction.

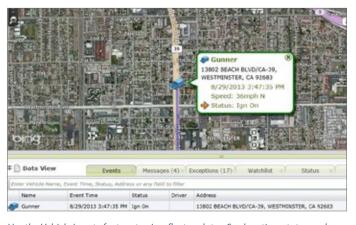

Use the Vehicle Locate feature to view fleet updates. See location, status and speed data for a selected vehicle or sub-group.

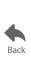

<sup>\*</sup>Pre-set Vehicle Locates require special configuration.

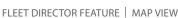

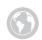

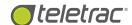

## Send Message

Deliver Single Or Multiple Messages Directly To A Driver's In-Cab Display.

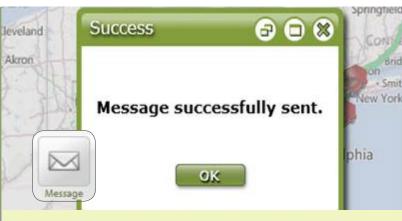

Quickly send customer information or other important data to drivers by clicking on the Send Message icon. The feature prompts message options, allowing managers to choose the form that best fits business demands.

### What Is The Send Message Feature?

The Send Message feature in Fleet Director helps managers send fast, flexible messages directly to a driver's in-vehicle display. Fleet managers can use this advanced messaging feature to quickly communicate customer and location details, route updates or emergencies to their drivers. Messages are available in three forms: pre-set (or "canned"), form-fill and free-text.\*

Managers can simply use the mouse to right-click any vehicle or a sub-fleet from the interactive Map View, Side Menu or Data View. The Send Message option securely and quickly helps send important information at any time.

### Create Custom Message Templates Or Free-Form Communication Important To Your Business

**Canned Messages** are instant, customizable and text-free for everyday manager requests, such as "Return To Base" and "What Is Your ETA?" Select a pre-defined message and click "send" for fast and convenient two-way communication.

\*To customize Canned and Form-Fill messages, contact Teletrac.

**Form Messages** (or templates) are easy to use and reusable; these are ideal for sending varying details in a common format, for example, "The address of your next job is \_\_\_\_\_, the customer name is \_\_\_\_\_, the job is to \_\_\_\_\_."

**Free-Text Messages** allow users full flexibility (up to 500 characters), equivalent to sending an SMS. Messages can include anything from BOL information, load weight and height notes or custom details.

#### **Additional features:**

- Messages can be sent to an individual vehicle or multiple vehicles at the same time from the Map View by clicking on the Send Message icon on the Side Menu.
- Users can check off targeted sub-groups or vehicles right from the Send Message window.
- All messages are logged in chronological order in the Data View for easy review.
- Users can run message data as a report—such as the Detailed and Message Report—and archive it under *driver-dispatcher correspondence* for future use.

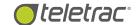

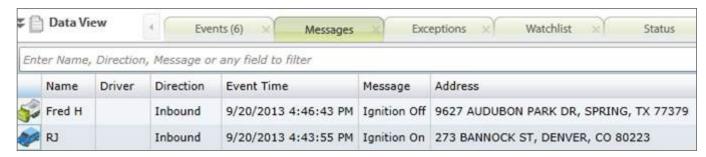

Easily view a chronological log of all correspondence in the Messages tab in the Data View.

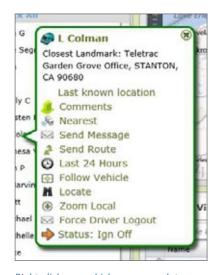

Right-click on a vehicle name or a data point to use the pop-up action menu options, including the Send Message feature.

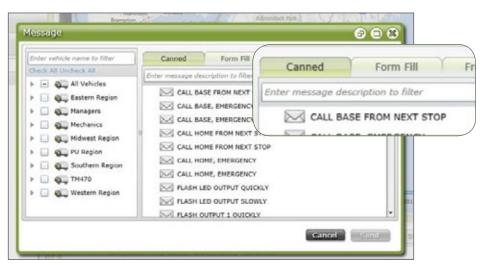

Send messages to drivers instantly. Access the Send Message icon from the Side Menu for quick outbound messaging.

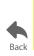

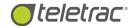

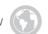

## Landmarks

Create Priority Locations For Your Fleet.

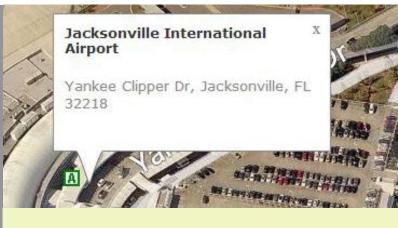

Hover the mouse over landmarks to receive location data. Users can set up priority locations across the map, enabling proactive route planning and fleet efficiency.

### What Is The Landmarks Feature?

The Landmarks feature in Fleet Director allows users to customize geographic locations, such as customer sites, maintenance facilities, and other important travel points, and strategically plot them on the interactive map. The locations are represented by custom, colored icons for instant vehicle locates and more.

Managers can create landmarks important for their business and use them to choose the most time-saving and cost-effective routes. Once landmarks are created, managers can zoom in and closely monitor vehicle activity for the nearest vehicles—including idling and speeding, making it easier than ever to manage fleet efficiency.

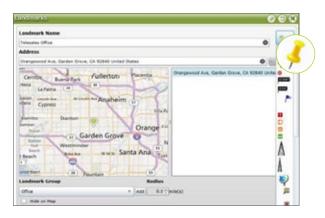

Easily create Landmarks by typing an address and choosing a unique icon. Managers can choose to group Landmarks into sub-divisions or single locations for easy search filtering.

### Intelligent Landmarks Add Powerful Benefits

### **Geo-Fence Alerts**

Receive instant notifications about vehicle activity with Landmarks, such as vehicle arrivals or departures, or unauthorized after-hours motion.

#### **Customized Zones**

Use the Polygon Landmarks feature to create polygon or other custom-shaped geo-fences for your fleet. With a click of a mouse, select specific geographic points that include important locations, such as job sites, fuel stops and local headquarters, and draw a preferred shape on the map.

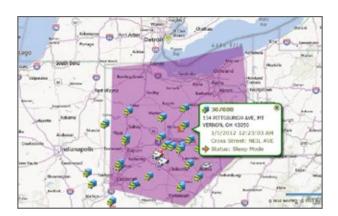

Customize geographic zones with Polygon Landmarks for easier visibility on the map.

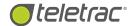

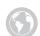

### **Workflow Efficiency**

Quickly find the nearest vehicles to a landmark. Managers can see how long vehicles are spending at locations and how often drivers visit, including the ability to view idling activity at a specific travel point.

### **Easily Identified Locales**

Managers can use custom, recognizable location names over addresses in the Map View, Data View and in reports, enabling them to quickly plan the best routes for their fleet.

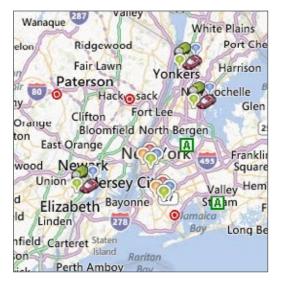

Managers can choose to group Landmarks into clusters or view them as single locations for easy search filtering.

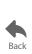

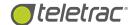

## Polygon Landmarks

Instantly Create Customized Zones For Your Vehicles.

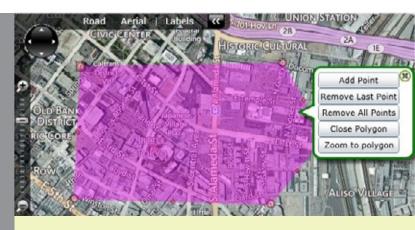

Users can draw useful and colorful polygons across the map, enabling proactive route planning and fleet efficiency.

### What Is The Polygon Landmarks Feature?

The Polygon Landmarks feature in Fleet Director allows fleet managers to create polygon or other custom-shaped geo-fences for their fleet. With a click of a mouse, users can select specific geographic points that include important locations, such as job sites, fuel stops and local headquarters, and draw a preferred shape on the map.

Once Polygon Landmarks are created, managers can zoom in and closely monitor their vehicles—including the ability to see the nearest vehicles to a designated location—making it easier than ever to manage fleet efficiency and productivity.

## Powerful Benefits For Optimal Fleet Routing With Polygon Landmarks:

- Customize your locations. Use points to create and draw polygons that cover specific locations, such as customer sites and surrounding areas, headquarters and more. With the mouse, easily grab and plot geographic points—across, over or near specific sites.
- Stay updated. Remotely monitor real-time vehicle activity, such as when a vehicle travels inside a Polygon Landmark.
   Managers can view their sub-fleets or single vehicles as they travel in and out of geo-fences directly on the interactive map.

- Quickly view the nearest vehicles to your Polygon Landmarks. Right-click on any polygon name listed on the Side Menu and select "Nearest Vehicles." The Nearest tab in the Data Views shows a list of the closest vehicles and landmarks, including their proximity and travel time to the marked region. Hover the cursor over the information icon in the "Distance" column; the useful Tool Tip explains how the distance is measured.
- Know which vehicles are inside or outside a geo-fence.
   The In/Out Polygon column in the Nearest tab allows you to see when a vehicle is inside or outside a Polygon Landmark, enabling faster response times and customer service. Use the Zoom Local feature to guickly zero in to locations.
- Edit, update or review your marked locations. Easily
  access the Control Panel Tab to draw a polygon or make any
  changes, such as adding or removing points. The smaller
  points can be dragged to easily change locations. Zoom in
  to your Polygon areas to create a precise drawing.

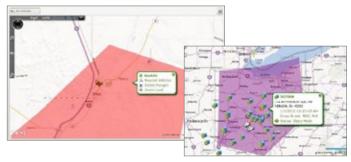

Assign colors to your Polygon Landmarks for easier visibility on the map. Use the pop-up action menu to see the nearest vehicles, delete a polygon or zoom in for a closer look at a location.

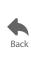

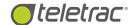

## **Geo-Fencing**

Set Virtual Perimeters Around Landmarks And Track Activity Within A Designated Zone.

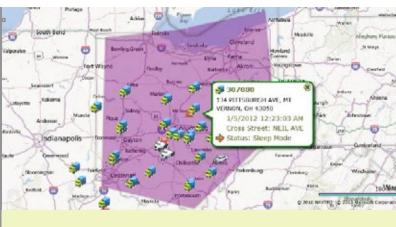

Customize geographic zones with Polygon Landmarks for easier visibility on the map.

### What Is The Geo-Fencing Feature?

Geo-Fencing in Fleet Director is a term used to describe an invisible perimeter around a landmark set by a user. Vehicle activity within a geo-fence in Fleet Director can be configured, including notifications about vehicles leaving or entering a location. Geo-Fencing empowers fleet managers with insight into unauthorized vehicle activity, such as after-hours use or visits to non work-related areas during business hours.

With the Polygon Landmarks feature, fleet managers can create polygon or other custom-shaped geo-fences for their fleet. Users can select specific geographic points that include important locations, such as job sites, fuel stops and local headquarters, and draw a preferred shape on the map—making it easier than ever to manage fleet efficiency and productivity.

### **Monitor Activity Within A Geo-Fence**

By setting up custom landmarks for job sites, depots and maintenance facilities, managers can track vehicle activity, such as delays at a job site or authorized vehicle use.

Once a geo-fence is set around a landmark, users can monitor stationary time, ignition status—including engine idle, and the hours that a vehicle spends at any given geographic point. Users can create a perimeter by selecting a radius for each landmark.

### **Set Up Notices For When Vehicles Enter Or Exit Locations**

Managers can create and receive real-time notification when vehicles enter or leave a landmark—invaluable information to know when planning workloads, and next jobs for drivers. Users can create events, reports and alerts for specific travel points as vehicles arrive or depart locations.

### **Customize Your Locations**

Use points to create and draw Polygon Landmarks that cover specific locations, such as customer sites and surrounding areas, headquarters and more. With a click of a mouse, easily grab and plot geographic points—across, over or near specific sites.

#### **Easily Identified Locales**

Managers can use custom, recognizable location names over addresses in the Map View, Data View and in reports, enabling them to quickly plan the best routes for their fleet.

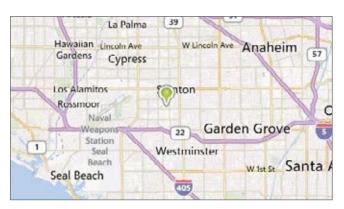

Set up landmarks and perimeters for your fleet. Fleet managers can link geofence exception conditions to alerts, providing up-to-the-minute selected vehicle activity updates at anytime.

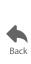

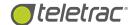

## Interactive Filtering

Filter Vehicle Data For Targeted, Real-Time Map Views.

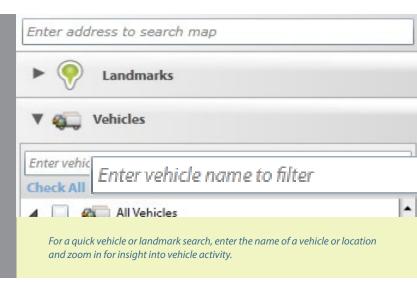

### What Is The Interactive Filtering Feature?

The Interactive Filtering feature in Fleet Director allows fleet managers to quickly search for and find vehicles, addresses and landmarks and zoom in on real-time fleet activity—whether a vehicle is 10 or 1,000 miles away.

With this Side Menu feature, managers can find geographic points for any vehicle or landmark on the interactive map, allowing them to track fleet locations, optimize routes with priority travel points and improve driver response times.

## Instantly Filter Your Vehicles And Landmarks

#### Automatic wildcard searches.

- Users can type in the first letters of a vehicle name and find its real-time location on the map.
- The Vehicles and Landmarks filters automatically search and list relevant vehicle and landmark data, providing users with quick fleet information.

### Quickly find addresses for landmarks and priority vehicles.

- Fleet managers can save time by entering the first numbers of an address, instantly receiving a list of related locations.
   Users can also search for a vehicle's name for an easy locate at anytime.
- Managers can zoom in on real-time fleet locations and landmarks by clicking on the selected address or vehicle name from the Side Menu.

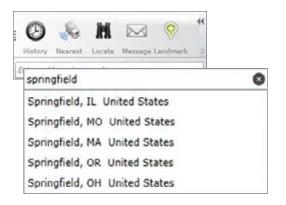

Type an address into the search box to receive a listing of possible locations. This feature is useful for immediate vehicle locates to find the nearest vehicle to a customer site.

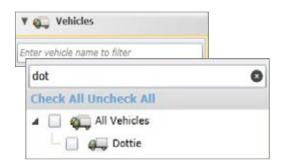

Type a partial vehicle or landmark name; the Vehicles list dynamically filters for possible matches.

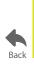

For more information, visit www.teletrac.com or call 1-800-TELETRAC.

## Comments

Easily Retrieve Driver Names And Vehicle Information.

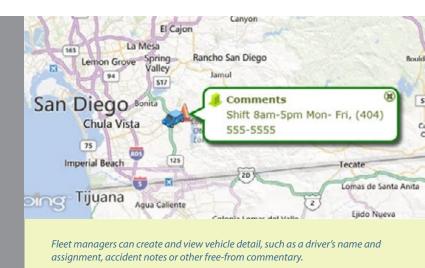

### What Is The Comments Feature?

The Comments feature in Fleet Director provides free-form messages that allow managers to quickly view detailed driver and vehicle information, such as a driver's full name, mobile number and a vehicle's make and type—whether it's a van, big-rig or a heavy equipment vehicle.

This feature is conveniently located on the pop-up action menu, easily accessible by clicking on a specific vehicle from the Vehicles search filter on the Side Menu, the Data View or from any real-time vehicle location on the map.

## Accessible Vehicle Information With A Click Of A Mouse

### Instant vehicle and driver detail.

Users can add and view a driver's name and personal information, including a phone number, email or other important notes. Comments can include fleet detail relevant to a business, such as a vehicle's next oil change or brake inspection.

### Receive free-form commentary from real-time fleet locations.

Access important, free-form comments by right-clicking on a specific vehicle on the map or the Data View or by selecting a vehicle from the Vehicles filter located on the Side Menu. Users can create, change and delete free-form commentary—for any vehicle in their fleet—from the Control Panel Tab.

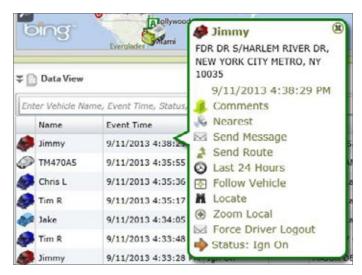

Managers can create free-from commentary to view specific vehicle detail, such as a driver's name and mobile number, the date of a vehicle's last maintenance job and more.

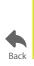

## Send Route

Direct Your Fleet With Optimal Routes And Last Minute Locations.

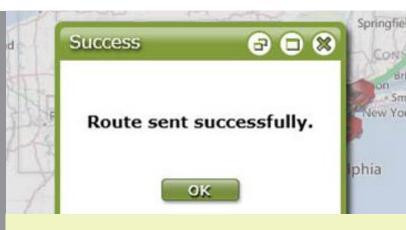

Optimize fleet efficiency and vehicle usage with the Send Route feature. Managers can quickly send route changes, last-minute jobs and more to their driver's in-vehicle devices.

### What Is The Send Route Feature?

The Send Route feature in Fleet Director enables users to send updated route information to a driver's in-cab. With this feature, managers can remotely program destinations to their fleet's in-vehicle devices, providing turn-by-turn navigation to new locations or job sites.

Managers can easily right-click any vehicle, select Send Route and enter the targeted address or landmark. Drivers then receive a new route pop-up notification on their in-vehicle displays. Once the driver accepts the notification, the easy-to-use Navigation App automatically plays updated route details. This feature is useful for improving driver response times and customer service.

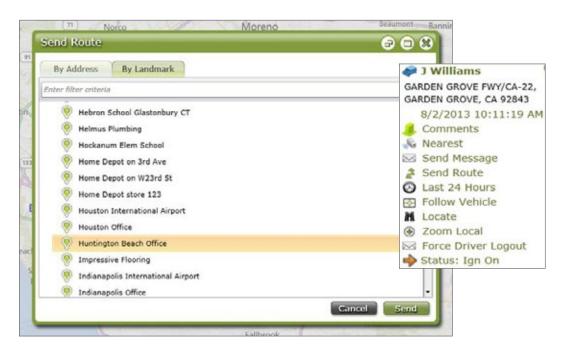

Users can remotely program a driver's turn-by-turn navigation by selecting an address or landmark from the popup window.

Access this feature through the pop-up action menu or the Send Route icon on the Side Menu.

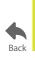

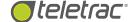

## Follow Vehicle

Trace Your Fleet's Ongoing Activity For Easy Visibility.

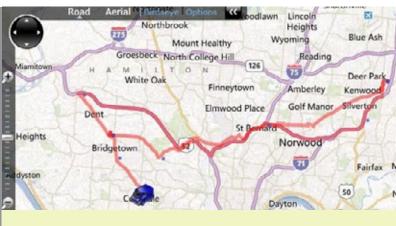

With the Follow Vehicle feature, managers can easily track their fleet's most recent travel through color-coded breadcrumb trails across the map.

### What Is The Follow Vehicle Feature?

The Follow Vehicle feature in Fleet Director provides users with the ability to follow one or more vehicles and track their locations in real time. A vehicle's travel points are instantly plotted on the interactive map as its GPS coordinates change. Recent vehicle data—such as speed and event times—is collected in the Data View as the map adjusts and zooms in on precise fleet locations.

The Follow Vehicle tool can be accessed from the map, Side Menu and Data View, allowing managers to analyze vehicle location, track driving behavior or simply stay connected with their fleet at all times.

### Get Insight Into Vehicle Locations And Driving Behavior

or fleet data in the Data View.

Conveniently track a selected vehicle or an entire fleet. Instantly zoom into a specific sub-fleet's or a vehicle's current location and driving behavior, such as speeding, by right clicking directly from real-time vehicle locations on the interactive map, the Vehicles search filter on the Side Menu

### Get automatic zoom adjustments for precise vehicle tracking.

The map automatically adjusts zoom levels and follows vehicles as they travel to job sites or head to an unauthorized location. Click on Zoom Local from the pop-up action menu for a quick vehicle close-up.

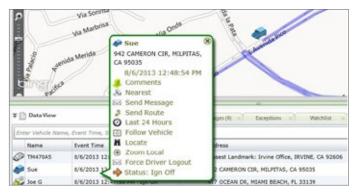

With a click of a mouse, follow specific sub-fleets or an individual vehicle from the pop-up action menu. Additional menu options include Nearest Vehicle and Vehicle Locate which sends vehicle data every few minutes or at a set time.

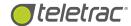

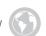

### View colorful plot points for an optimal real-time map view of your fleet.

Colored plots showcase the most recent on-the-road activity, even as a vehicle changes location. Users can follow their fleet—whether they are in motion or stationary, such as at a maintenance shop for repairs.

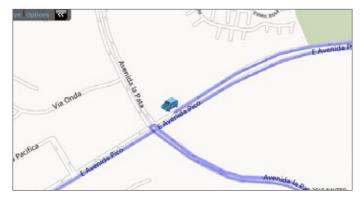

The Follow Vehicle feature helps track vehicles while they are on the road, stationed or headed to an unauthorized location. Colorful plot points mark the vehicle as it changes position and continues to move on the map in real time.

### Access a wide range of viewing options to track your vehicles.

Optimize your Follow Vehicle feature with interactive viewing options including maps in bird's-eye view which provide a detailed view of locations, including remote areas. The multi-mapping Tile Mode provides users with the ability to follow multiple vehicles or sub-fleets simultaneously.

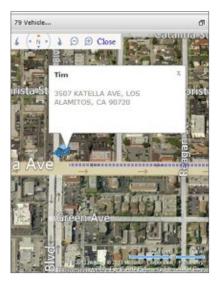

Follow Vehicle provides managers with an inside look into locations, including job sites, allowing them to direct lost drivers towards locations for fast customer service.

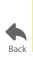

### **Zoom Local**

Quickly Zoom In On Fleet Activity, Job Sites And Other Important Locations.

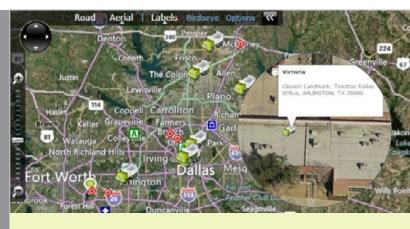

Instantly track your vehicles on the map. Zoom Local provides insight into fleet locations, including landmarks, local zones and hard-to-reach areas.

### What Is The Zoom Local Feature?

The Zoom Local feature in Fleet Director allows fleet managers to zoom in on any real-time vehicle activity, such as engine status or driving direction, on the interactive map. Managers can use the map, Data View and the Side Menu for instant close-ups of landmarks and the vehicles closest to them—whether in remote areas or unauthorized locations.

Zoom Local is helpful for tracking specific vehicles and their daily travel, allowing deeper insight into driving behavior, job sites, local zones and surrounding terrain.

### Centralize Your Fleet's Current Location

### Zoom in on specific vehicles and landmarks with a single action click.

This feature automatically targets and focuses on the chosen vehicles and landmarks, providing users with a detailed look into current routes and customer locations through a real-time map view. Click on a vehicle on the map or a vehicle name on the Side Menu or Data View to access Zoom Local.

#### Get automatic zoom capabilities.

The interactive map adjusts to the best zoom-in level for the most accurate sub-fleet or vehicle location information. Zoom in on job sites in case drivers are lost and need help, improving their response times and customer service.

### Access Zoom Local from the interactive Map View options.

From the map and Data View, right-click on a specific vehicle to view its real-time status and location. The pop-up action menu provides users with quick and easy zoom capabilities and other advanced features, such as Send Route and Vehicle Locate which are beneficial for up-to-the minute vehicle information.

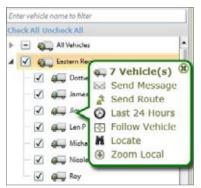

Access Zoom Local from the Side Menu, Data View or the map to find a sub-fleet's or a vehicle's real-time map location or a landmark.

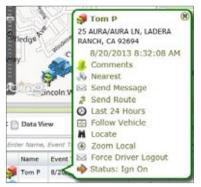

Pop-up action menu features include Follow Vehicle, Nearest Vehicle and Comments which allow managers to review notes for specific vehicles, such as driver contact information or type of vehicle.

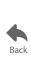

For more information, visit www.teletrac.com/fleet-director-software/software-features/zoom-local or call 1-800-TFL FTRAC.

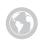

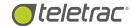

## **Vehicle Events**

Track Real-Time Vehicle Locations And Fleet Activity.

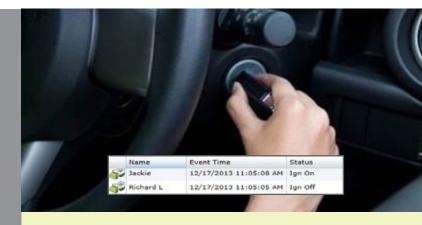

Managers can instantly view vehicle locations for any event, including address, time and date of the occurrence and engine status.

### What Is The Vehicle Events Feature?

The Vehicle Events feature in Fleet Director enables fleet managers with the ability to view real-time fleet activity updates (or statuses)—such as when a vehicle's engine is on, and include the date and time of the occurrence, its precise location and more.

The Events Tab in the Data View organizes up-to-the-minute event information in chronological order and is updated each time the fleet sends an automated or manual locate or message. Managers can quickly access vehicle locations on the interactive map, enabling them to track their fleet's most recent activity with one click.

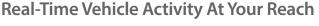

### Filter events to quickly find information that matters most.

The search bar at the top of the Events tab enables users to filter specific vehicle data. Once information is entered, the bar quickly filters all the columns—including address and speed, enabling users to find specific times, locations or event types for targeted vehicle activity.

### Customize the column order to suit your business needs.

Drag and drop the columns into a specific order for an easier and customized view of an event's time and date, address, speed and more. Columns can be widened and minimized, providing managers with a focused real-time vehicle update and location. Users can click on the Data View to zoom in on vehicle events and locations as they happen.

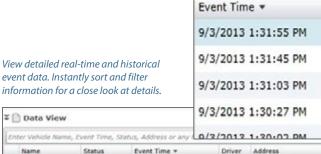

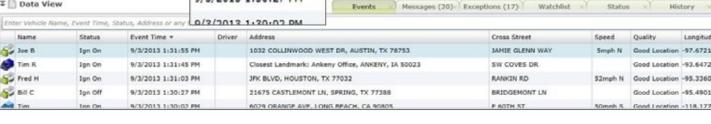

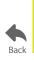

### **Statuses**

Monitor Fleet Activity And Workflow Using Custom Statuses.

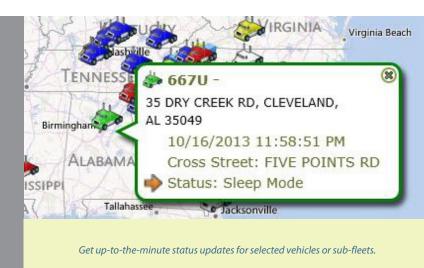

### What Is The Statuses Feature?

The Statuses feature in Fleet Director provides users with automated real-time vehicle updates sent directly to Fleet Director from the Prism unit—such as when a vehicle is on and en route, out of service or in sleep mode. A status can be linked to an inbound message or exception, allowing managers to receive continuous vehicle information and locations at anytime.

This feature is customizable and can be created to send data for targeted sub-group and driver activity. Statuses are automatically logged in the Data View below the map and sorted, enabling managers to easily review arrival times and locations, driver availability and more.

### Real-Time Statuses Benefit Many Areas Of The Business

#### Two-way communication.

Dispatchers can instantly view automated or driver-initiated status changes. Once the Prism unit or a driver sends a status,

Fleet Director collects real-time vehicles updates in status form. The data is organized in the Data View's Status and Events tabs, displaying up-to-the-minute vehicle locations and information. Default statuses include *Available*, *In Yard* and *Ignition On* and *Off*.

#### Instant workflow automation.

Automated outbound messages can be sent to the driver in response to incoming messages, such as "Customer Canceled Appointment" or "Send Help," allowing both managers and drivers to stay connected and guided.

### Historical analysis for dispute resolutions.

Status updates are shown in reports, giving managers the ability to review time, location and type of status. These reports can be emailed and shared with selected recipients for internal use, such as training programs and driver instruction.

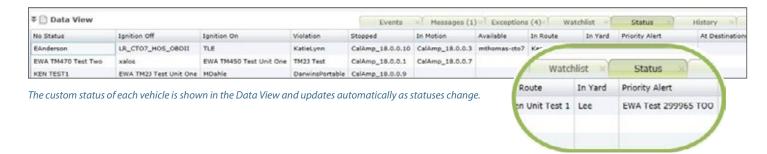

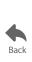

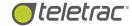

## Exceptions

Customize Exceptions To Trigger Important Vehicle Activity.

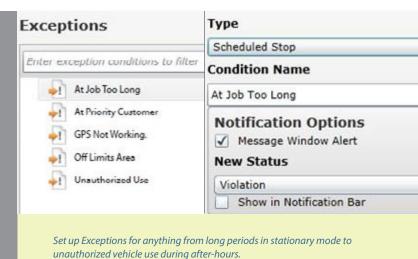

### What Is The Exceptions Feature?

The Exceptions feature in Fleet Director enables managers with the ability to set up customized thresholds for measured fleet conditions. When triggered, Exceptions create real-time events for specific fleet activity—such as when a vehicle is in use during after-hours or at an off-limits location.

Exceptions are logged in the Data View, allowing managers to easily access a collection of the most recent violations. Managers can easily run reports to view analysis on exceptions, such as the event's time of day and location. Triggers for exception conditions are easily customizable. Simply access the Control Panel Tab in Fleet Director to add, remove or review exceptions.

## Exceptions Are Fully Customizable To Fit Your Business Needs:

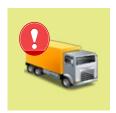

### **System-Generated Exceptions.**

The Prism unit is pre-installed with a set of Exception messages: *Vehicle, Out of Service, Zone* and *Scheduled Stop*. These can be used to report events, such as when a vehicle is inside a restricted zone or motionless for a specified time.

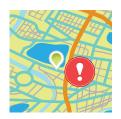

### Use Exception Conditions To Stay Connected.

Managers can set up custom exception triggers for their vehicles to fit their business demands. Create notifications to warn of suspicious vehicle activity, including unauthorized vehicle use or when a GPS does not register.

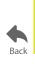

## Watchlists

Tag Targeted Vehicles And Drivers To Custom Lists For Real-Time Activity.

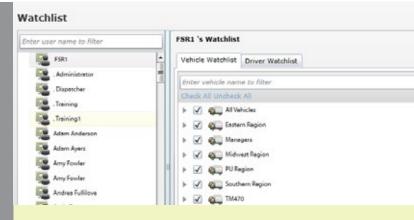

Create Watchlists for targeted fleet tracking and monitoring. Add selected drivers and vehicles to a list and restrict access to specific fleet managers.

### What Is The Watchlists Feature?

The Watchlists feature in Fleet Director allows fleet managers to create custom-made lists for easy, real-time fleet tracking of specific vehicles and drivers. Managers can use the lists to closely monitor the whereabouts of vehicle locations and events, including engine idling and speeding or if vehicles are traveling in unauthorized zones.

With the lists, managers can easily divide larger fleets into manageable sub-groups and assign them to specific administrators, providing restricted fleet access and security within Fleet Director.

### Automatically filter data for specific vehicles.

Watchlists provide managers with a filtered, customized view of selected fleet activity, such as vehicle availability and engine status, reducing daily fleet data to limited information that matters to their business.

#### Full control of watchlist access.

Fleet administrators can set up Watchlists and restrict access to selected fleet managers. The Watchlists feature provides a convenient way of controlling fleet data available to Fleet Director users.

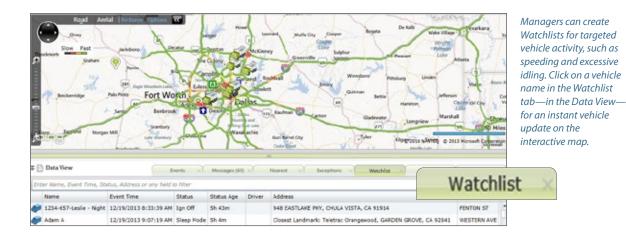

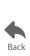

## **Alerts**

Instant Notifications For Real-Time Fleet Activity.

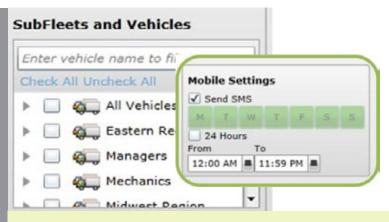

Fleet managers receive real-time sub-fleet or individual vehicle updates on their mobile devices and desktops—such as geo-fence violations and incidents of speeding.

### What Is The Alerts Feature?

The Alerts feature in Fleet Director allows fleet managers to receive updated vehicle data for exception conditions and messages. Alerts can be customized for selected fleet activity, such as when a vehicle speeds against a set limit or travels after-hours.\*

When exception conditions or messages are triggered, the alerts forward email or SMS communication about the event to selected recipients. Users can view the alerts from their desktops or mobile phones, enabling selected managers to monitor their fleet's every move, at anytime.

## Quickly Filter Alerts By Vehicle Or Sub-Group:

- System and driver-generated messages can be set as alert triggers for selected vehicles, sub-fleets or an entire fleet.
- Anytime a driver or Fleet Director sends an inbound message, the notification is received in form of an alert.

With this feature, managers have full control over who receives alerts for selected vehicles. This level of configurability is suited for fleets with multiple administrators. For example, Recipient A receives alerts for Sub-fleet A and Recipient B receives alerts only for the vehicles in Sub-fleet B.

\*To customize speed limitations within Fleet Director, contact Teletrac.

## Create A Preferred Delivery Method And Time To Receive Alerts:

- Alerts are fully configurable.
- Managers can choose which Alerts to monitor—such as speeding on selected days and times.
- Alerts can be sent to mobile devices and desktops via email and SMS. The recipient list is customizable by Alert message and can be modified—at anytime to fit your business demands.

#### Track selected vehicles and sub-fleets.

Alerts can be linked to vehicle-generated or driver-generated messages. Users can easily select the sub-fleets or vehicle to monitor by setting alerts for exception conditions in the Control Panel.

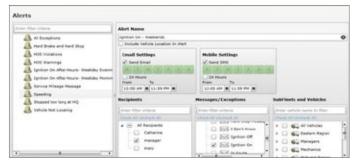

Fleet managers can set up SMS and email alerts for anytime in the day. Click on the Control Panel Tab and access the Alerts icon to create, edit or remove alerts.

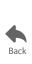

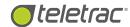

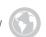

# Instant Mobile Alerts With Fleet Director

Track Vehicle Activity During Specific Days And Times.

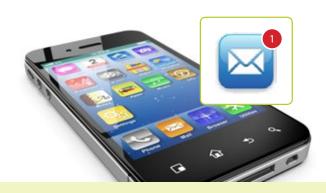

Send instant SMS for exception alerts and messages—such as when a vehicle travels against a custom speed limit—directly to your mobile device.

## Up-To-The-Minute Vehicle Data At Your Reach

Fleet Director's Mobile Alerts allow fleet managers to receive up-to-date vehicle activity on their mobile devices. Users can easily link custom exceptions or vehicle-generated messages—such as when a vehicle speeds against a set limit or travels during business after-hours, to their alerts and choose to receive them on their devices at specific times during the work day.

### How Do Mobile Alerts Work?

When linked exception conditions or messages are triggered, alerts about the specific event—including type and location of the event—are sent directly to a mobile device via SMS, enabling users to track vehicle activity as it happens.

Users can customize Alerts and send them to multiple recipients, enabling selected managers to monitor their fleet's every move at anytime.

## Instantly Receive Mobile Alerts During Peak Hours, Selected Days Of The Week

The Alerts icon on the Side Menu provides users with immediate access to mobile settings, including names of recipients, a list of vehicles and sub-fleets and type of alert. Alert types vary from exceptions or a vehicle-generated message, such as when the ignition is turned off. Check off one vehicle or an entire fleet to get instant alerts about their activity in real time.

Send daily mobile alerts to selected recipients during specific times in the day. Simply toggle the From-To time range and click on the selected days and boxes to set a customized setting relevant to your business.

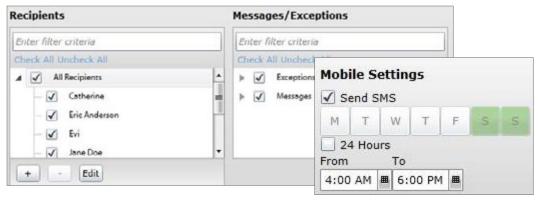

Send Alerts to multiple recipients for exception conditions or messages. Receive Alerts for vehicle activity on peak work days and during specific times in the day.

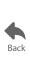

For more information, visit www.teletrac.com/fleet-director-software/software-features/mobile-alerts or call 1-800-TELETRAC.

# Stolen Vehicle Tracking

Protect Your Fleet With Real-Time Map Locations, Mobile Alerts And 24/7 Support.

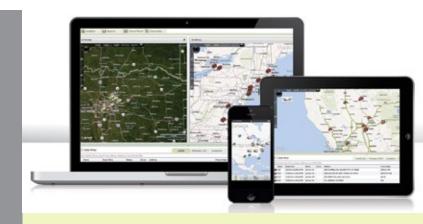

Fleet Director's Stolen Vehicle Tracking helps fleet owners monitor suspicious vehicle activity, such as unauthorized vehicle use, at any time.

### What Is Stolen Vehicle Tracking?

Stolen Vehicle Tracking in Fleet Director originates from GPS tracking software that empowers companies with the ability to monitor their vehicles—whether they're 10 or 1,000 miles away. GPS fleet tracking is the use of Global Positioning System technology to accurately identify, locate and manage multiple vehicles on an interactive map in real time. Location, movement, vehicle and mileage data generated from GPS fleet tracking is used by companies to assure their fleet vehicle's efficiency as well as safety.

## **How Does Fleet Director Help?**

- Teletrac's GPS fleet tracking software assists with Stolen Vehicle Tracking by detecting vehicles at their real-time location, so users know exactly where their fleet is at any hour in the day.
- Geographic zone settings, such as Landmarks and Geo-Fencing, can notify users when vehicles are outside of designated zones which help managers stay connected to their fleet every mile of the way.
- When theft occurs, managers can be immediately alerted via Fleet Director Alerts, enabling them to quickly notify authorities with the precise whereabouts of the vehicle.
- Teletrac's 1-800-ITS-STOLEN is readily available to help track stolen vehicles, 24/7/365.

### **Additional Benefits:**

- Knowledge of your vehicle's location at all times with real-time, interactive map views and zoom in capabilities, including vehicle data—such as event type, time of occurrence and locations.
- Advanced features, such as Send Route and Two-Way Messaging, allow for faster driver response times and better customer service.
- Higher fuel economy with comprehensive reporting, such as the Fuel Usage Report and Idle Time Report, helps reduce fuel costs and improve vehicle efficiency.
- Track and lower vehicle maintenance and repair costs with the Vehicle Service Report and Vehicle Diagnostics Report which shows fault codes and more.
- Improved loss prevention and safety through real-time vehicle monitoring capabilities.

"One of our techs had left his keys in the truck and when we came out of the backyard, the truck was gone. We notified the police and were able to view the vehicle's location using Teletrac. We saw right where the truck was and where it was going. We had our vehicle back within 15 minutes."

- Fred Wagner, President of Poolman Inc.

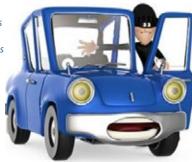

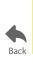

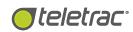

# Analytics Tab

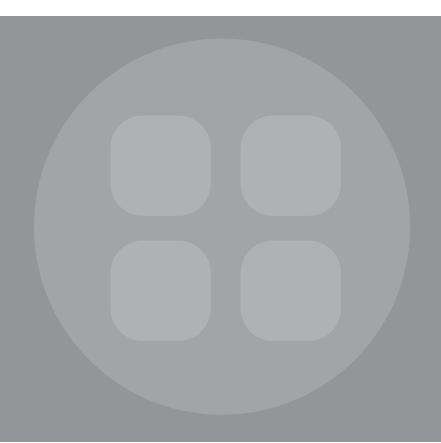

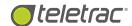

# **Analytics Tab**

Receive Idle Times, Vehicle Usage Averages and PTO.

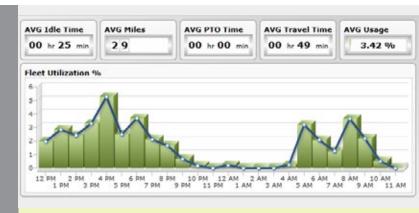

Use the Analytics Tab to view important key performance metrics for your fleet, including travel time averages, fuel usage, idle time trends and more on multiple dashboards.

### What Is The Analytics Tab Feature?

The Analytics Tab feature in Fleet Director allows users to view and create charts and easy-to-use graphs for key fleet performance indicators—including daily fleet and single vehicle usage averages, travel time, best and worst vehicle idle time rankings and safety analytics. Users can create and customize colorful, data-based dashboards, displaying a comprehensive overview of engine performance data for a sub-fleet, a single vehicle or an entire fleet.

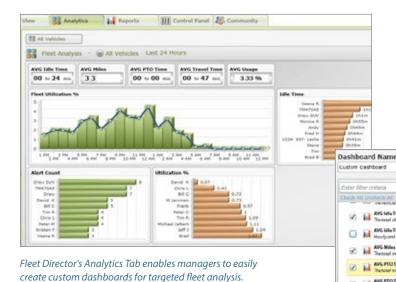

### Benefit From Engine Information, Data-Filled Charts And Reporting

### Customize dashboards to view important data first.

Users can choose from 22 performance measures—including fuel, safety and vehicle usage metrics such as idle time trend and a safety score for an entire fleet. Easily create custom dashboards by right clicking on a vehicle or sub-group from the Side Menu. Drag, drop and reorganize performance charts to showcase fuel usage, travel time, or other key performance indicators important to your business.

#### **Get Useful Engine Diagnostics For Proactive Planning.**

Compare vehicle idle time and daily usage averages based on best and worst individual driver scores. Dashboards provide a range of analysis, including PTO Time and worst ranking vehicle safety percentages, allowing managers to track fleet performance and reduce vehicle usage as needed.

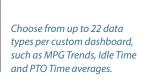

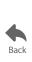

# Side Menu (Analytics)

Quick Access To Custom Dashboards For Vehicle Idle Times, Travel Trends And Safety Analytics.

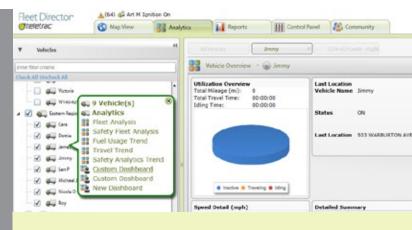

The Side Menu in the Analytics Tab offers a wide range of fleet analysis, including harsh braking, speeding, and travel trends.

# What Is The Side Menu Feature In The Analytics Tab?

The Side Menu feature in the Analytics Tab is a quick access menu that allows fleet managers to easily filter an entire fleet or an individual vehicle for key performance indicators—such as idle time averages, best and worst rankings, daily travel times, miles and fuel usage trends. The results are strategically displayed on useful charts and graphs, enabling managers to measure daily vehicle progress and data.

By simply clicking on a specific vehicle group or a driver name listed on the Vehicles list, managers can view vehicle or sub-fleet data, including a vehicle overview and safety analysis with scores.

#### Instantly filter vehicle groups and regions.

Type in a sub-group or an individual vehicle in the search/filter bar or simply click on a listed vehicle for a close look into safety analytics score trends, idle times and best and worst driver rankings.

# Receive analytics dashboards and insight into vehicle performance.

Right-click on the Side Menu to access the pop-up action menu. This pop-up action menu allows users to view analytics, including fuel usage, travel trends and safety analytics, on colorful, easy-to-use charts and graphs. Create custom dashboards by choosing the Custom Dashboard option or view preset analysis boards.

#### Replay unsafe driving events and more.

User can click on the Safety Analytics Event Viewer option which enables managers to replay unsafe driving events—such as speeding or harsh braking—as they happened in real time.

# Additional actionable Side Menu (Analytics) features include:

- Fleet Analysis
- Safety Fleet Analysis
- Fuel Usage Trend
- Travel Trend
- Safety Analytics Trend
- Trend Dashboard
- Select a Custom Dashboard to create a personal outlook of key performance indicators for your fleet

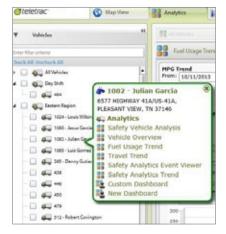

Managers can instantly view engine performance, including fuel usage and unsafe driving behavior, from the Side Menu.

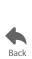

# Fleet Analysis

Create Analytic Dashboards
For Key Fleet Performance Metrics.

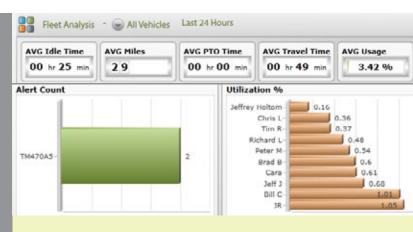

Fleet Analysis provide managers with insight into engine activity, including fuel usage and travel time, daily vehicle use percentages and more.

### What Is The Fleet Analysis Feature?

The Fleet Analysis feature in Fleet Director breaks down engine activity for an entire fleet by organizing key performance indicators on an easy-to-use dashboard. The dashboard showcases comprehensive vehicle data ranging from best and worst idle times, travel trends and mileage analysis to daily vehicle usage percentages and more. Managers can create and customize charts and graphs to show first fleet data important to their business.

#### Get insight into fleet performance.

Fleet Analysis registers key vehicle data, such as lowest miles per gallon and length of engine idle time. The data is reported on easy-to-use charts and colorful graphs showcased on comprehensive dashboards. Users can create a targeted fleet analysis of selected metrics by accessing the Custom Dashboard feature. Click on a sub-fleet listed on the Side Menu to get started.

#### View multiple dashboards simultaneously.

Filter or click on sub groups to view their performance on multiple dashboards. Toggle the tabs to view idle time averages—including travel times—for the last 24 hours. Click on the Side Panel Control in the Analytics Tab to create a custom dashboard or to view additional analytics features.

Users can view several dashboards on one screen by clicking on the tabs (below). Each tab represents fleet data for a specific sub group or vehicle, allowing managers to compare and review data simultaneously.

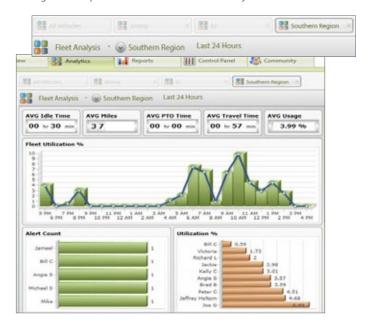

Idle Time Ryan S. TM470A5 1h5m 0h55m Jake Roy 1 0h55m Jeffrey Holtom 0h54m Frank 0h47m Joe B 0h44m Joe G 0h43m 0h41m

Idle time data provides insight on fleet usage and fuel waste, noting the best and worst vehicles.

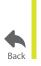

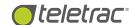

# Vehicle Overview

Get Insight Into Fleet Locations, Idling Times And Speed Detail.

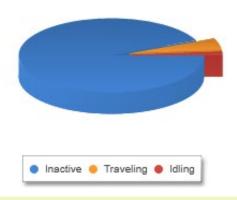

The color-coded pie chart breaks down a single vehicle's inactivity, travel and idle time.

### What Is The Vehicle Overview Feature?

The Vehicle Overview feature in Fleet Director gives an illustrated view of key performance data for each vehicle in a fleet, such as daily use information analyzed by miles, travel and idling time, speed detail and more. Easy-to-read graphs and charts showcase a vehicle's engine activity by strategically organizing important fleet information on a useful dashboard.

With this feature, fleet managers get a virtual look into a vehicle's performance statistics—including a detailed summary of its recent location and engine status; users can track when a vehicle is due for maintenance or repairs while noting driving behavior and productivity.

#### Vehicle Overview - 🐷 Len P each vehicle. Speed Detail (mph) 0-20-Last Location 560 GALAMAD CT. MANTUA TWP, NJ 08051 20-30 30-40-40-50 0 50-60 0.03 Speed Detail (mph) 0.06 60-70-8/27/2013 12:44:11 PM 70-80- 0.03 Len P 8/27/2013 8:36:49 AM 80+- 0 8/26/2013 10:41:45 PM

### Instant Vehicle Performance Indicators At Your Reach

# Access daily vehicle usage statistics for any vehicle, at any time.

View a graphical breakdown of a single vehicle's day-to-day usage. The Utilization Overview pie graph represents a vehicle's inactivity, traveling and idling time for the last 24 hours, enabling managers to quickly address vehicle abuse and prevent unnecessary repair costs.

# Improve safety and fuel economy with the latest speed detail.

Speed data is profiled on a easy-to-use bar graph that shows a vehicle's time spent in a specified MPH interval. Managers can easily track inefficiency and unsafe speeding patterns for each vehicle.

The Speed Detail (in mph) gives users a comprehensive look into vehicle abuse and unsafe driving, enabling them to use the data for driver coaching and training programs.

By clicking on any vehicle listed on the Side Menu, managers can immediately access key vehicle performance statistics—such as idle and travel time.

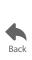

For more information, visit www.teletrac.com/fleet-director-software/software-features/vehicle-overview or call 1-800-TELETRAC.

# Fuel Usage Trend

Monitor Daily, Hourly or Weekly Fuel Use For A Fleet Or An Individual Vehicle.

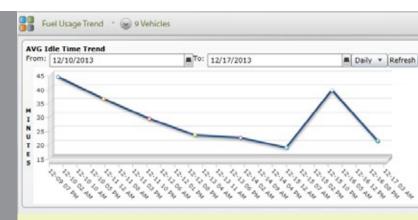

Receive a comprehensive look into the fuel usage trend of a vehicle or a subgroup. Managers can view and compare trends over time.

### What Is The Fuel Usage Trend Feature?

The Fuel Usage Trend feature in Fleet Director provides fleet managers with daily fuel usage reports for an entire fleet, a sub-group or a single vehicle. Reporting can be easily viewed on a comprehensive graph that displays fuel consumption patterns in miles per gallon (MPG) averages per day (based on engine idle time)—or week, enabling managers to compare fuel usage trends between sub-fleets and vehicles. Easily select a preferred time range to view data relevant to your business needs.

## Get A Quick Look Into Fuel Usage And Idle Time For Any Vehicle Or Sub-Fleet

Simply right-click on the Side Menu in Analytics to use the Fuel Usage Trend report. The graphs helps break down fuel consumption by calculating engine idle time and daily, hourly or weekly fuel waste for each vehicle, reporting peak dates

and times for when excess waste occurred. Idle time trend is collected and showcased on a chart to easily identify long periods of engine idle time, allowing managers to easily note progress and areas where improvement is needed.

#### Other trends and features include:

- Fleet Analysis
- Travel Trend
- Safety Analytics Event Viewer which allows users to replay unsafe driving events and more.
- Custom Dashboards to prioritize the metrics that matter most to your business.

With the AVG Idle Time Trend, users can view a fleet's hourly idle time trend for a selected week. Toggle the From-To date menu to select a specific time frame to review. Select "hourly" or "daily" from the drop-down menu to view a time lapse. Use the Side Menu to review additional fleet analytics.

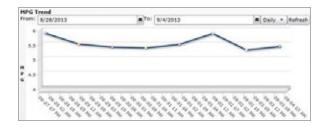

The MPG Trend chart calculates a sub fleet's or a single vehicle's daily miles per gallon average, noting the peak days when the lowest (and highest) MPGs were recorded.

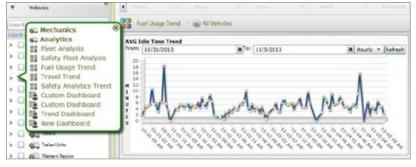

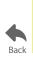

# Travel Trend

Measure Miles Traveled For A Fleet Or An Individual Vehicle.

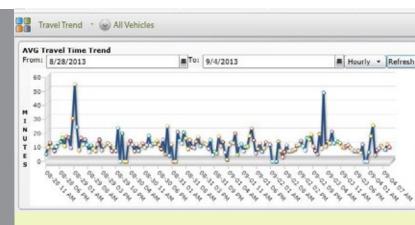

Easily access the Travel Trend feature from the Analytics Tab. Managers can get a comprehensive look into travel time peak hours and days.

### What Is The Travel Trend Feature?

The Travel Trend feature in Fleet Director provides fleet managers with the ability to view travel time and miles driven on average for an entire fleet, sub-fleet or a single vehicle. The Trend calculates miles driven on a daily basis and time spent on the road, reporting the comprehensive results (hourly or daily) on easy-to-use charts.

## **Travel Trend Reporting Benefits:**

#### Get fleet travel time reports, including miles.

Managers can use the average travel time trend chart to measure peak times of when their vehicles or sub-groups travel most, enabling them to note usage patterns and optimize routing for improved travel time.

#### View daily or hourly travel trends.

Instantly view a fleet's or a single vehicle's daily or hourly travel for the last 24 hours or for the previous week. Length of travel time averages is noted in minutes based on travel period.

### **Invaluable Reporting Capabilities.**

The Detailed Stops and Mileage Report provides users with detail of all vehicle stops and distance traveled, as well as idle time, with a comprehensive summary of stop/idle/travel percentages for any given day.

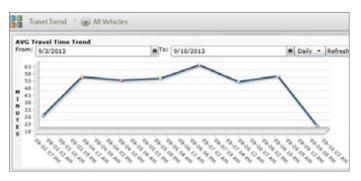

Users can measure hourly, daily or weekly travel time for specific time frames by toggling the date range and choosing a preferred time.

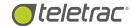

# Safety Analytics

Get An Inside Look Into Vehicle Safety, Scores And Efficiency.

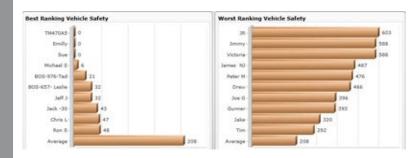

The Safety Analytics dashboard provides users with a wide range of vehicle data, including safety scores and best and worst driver rankings with the top 10 names listed for easy review.

### What Is The Safety Analytics Feature?

The Safety Analytics feature in Fleet Director empowers fleet managers to receive insight into vehicle safety based on key performance metrics and recorded events, such as speeding and harsh braking. The results, including a measurable safety score, are showcased on pre-set or customizable dashboards with data-filled charts and graphs that can be toggled and viewed simultaneously, at any time.

This advanced feature pinpoints safety violations and inefficiencies—such as worst safety rankings and more—for an entire fleet or a single vehicle. Managers can use this effective option to help monitor unsafe driving behavior and prevent vehicle abuse.

# Proactively Monitor Fleet Safety and Driving Habits

#### Easily examine safety performance at any time.

With Safety Fleet Analysis, users can view, as well as create, a range of data-filled dashboards and scores. The helpful boards provide an analysis of vehicle safety using scorecarding metrics, such as speeding and stop sign violations. Simply click on a vehicle or sub-fleet—from the Side Menu or on the board—to view safety scores, rankings and miles analyzed on one or several dashboards.

# Ability to replay safety events as they happened in real time.

The Safety Analytics Event Viewer instantly replays unsafe driving events, such as harsh braking, speeding, acceleration and stop sign violations, helping pinpoint driving patterns and vehicle abuse. This advanced Event Viewer helps analyze a vehicle's travel points, while it measures the length of the occurrence and the G-force as the vehicle turned a corner too fast or ran a stop sign.

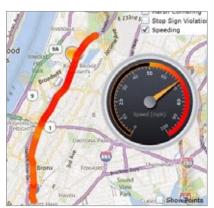

Users can view patterns of unsafe driving, such as a speeding violation, and replay them as they happened in real-time. The helpful gauge shows speed as the event occurred.

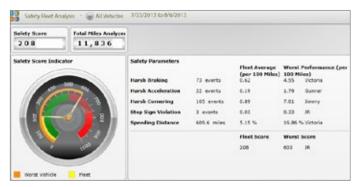

Fleet Director Dashboards help showcase safety scores through measured events, such as harsh braking and when a vehicle turns the corner too fast.

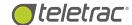

#### Analyze vehicle safety parameters.

With the Safety Analytics Trend report, users can review safety score averages for a sub-fleet or a single vehicle. The report helps break down event scoring based on safety metrics, such as speeding or stop sign violations, enabling users the ability to use the results for training or driver coaching.

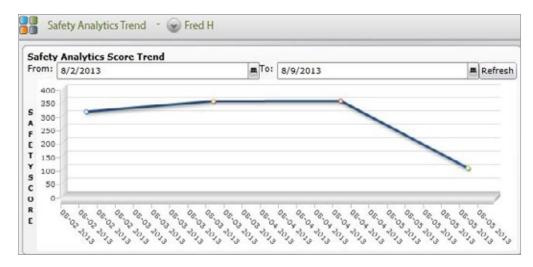

This customizable Safety Analytics Trend report offers a comprehensive breakdown of safety scores for a single vehicle or a sub-fleet, allowing users to measure fleet safety over time. Toggle the date range for targeted vehicle data for your business.

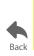

# Safety Analytics Trend

Track And Measure Fleet Safety With Performance Scores.

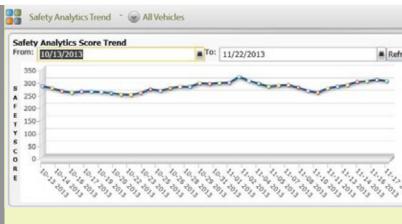

Monitor an entire fleet's or a single vehicle's daily, weekly or monthly safety performance trend via easy-to-use, data-filled graphs.

### What Is The Safety Analytics Trend Feature?

The Safety Analytics Trend feature in Fleet Director allows users to proactively monitor fleet or individual vehicle safety performance at anytime via a useful, data-filled illustration. Select a timeframe to view a data for any vehicle or sub-fleet.

The Trend chart displays average vehicle safety scores based on key parameters—such as the number of times catastrophic events occurred. Managers can measure and compare the results and patterns, allowing them to note unsafe driving behavior and monitor vehicle performance.

# Instantly View Daily Or Weekly Safety Scores For Your Fleet

Managers can use the graph to pinpoint daily average scores for their fleet based on how many times a vehicle made a hard brake or stop within a 24-hour period. This feature can also be used for daily and monthly reporting.

Simply right-click on the Vehicles list in the Analytics Tab and select the feature from the pop-up action menu. Enter a targeted time frame for a selected vehicle or sub-group. The scores and calendar date are clearly visible for easy review.

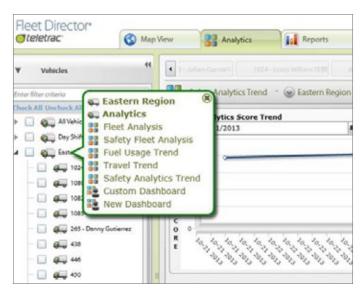

The pop-up action menu allows users to quickly select and view Safety Analytics. Other features include a Fleet Analysis, the Fuel Usage Trend to measure daily use and Travel Trend which shows distance in miles and more.

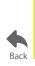

# Safety Fleet Analysis

Actionable Safety Scores And Key Performance Metrics For Your Fleet.

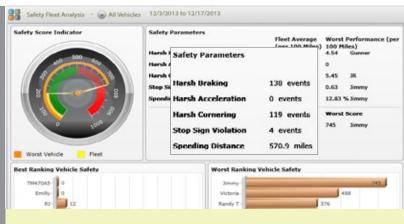

With the Safety Fleet Analysis, get insight into fleet safety, including scores, best/worst vehicle rankings, safety event counts, averages and more.

### What Is The Safety Fleet Analytics Feature?

The Safety Fleet Analytics feature in Fleet Director enables fleet managers to stay updated with their fleet's safety and driving behavior via a data-filled dashboard and useful vehicle information.

Once users click on the Safety Fleet Analysis option on the Side Menu, a thorough illustrated analysis is showcased, allowing users to view score carding results, such as the top 10 best and worst vehicle rankings, total miles analyzed and an easy-to-use color-coded score that helps indicate a fleet's safety performance based on key metrics, such as harsh braking and speeding.

# Closely Monitor Vehicle Safety And Driving Behavior

### With Safety Fleet Analysis:

- View safety data on-demand. Managers can quickly measure a fleet's safety average through a score indicator based on safety parameters, including harsh braking, harsh acceleration, speeding and stop sign violations.
- Get best and worst vehicle rankings. A list of the top 10 best and worst drivers is conveniently illustrated, enabling managers to improve training and driver coaching.

- Stay updated with safety events and averages. The Safety Fleet Analysis dashboard helps log events for each parameter—whether it's for five speeding events or 138 harsh braking violations per fleet.
- Click on a vehicle name to instantly view safety events as they happened in real time. Right-click on a vehicle name from the dashboard or the Side Menu to replay events and toggle the set of controls to select the metrics relevant to your business needs. The event time, type, duration and location is showcased below the interactive map for easy review.

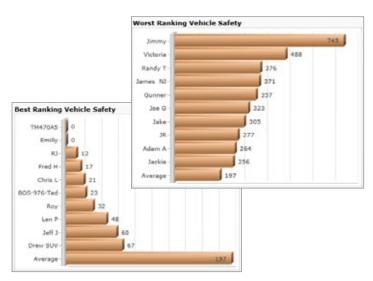

Simply click on the Analytics Tab to quickly access the best and worst vehicle safety rankings with the top 10 names listed for easy review.

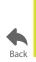

# Safety Analytics Event Viewer

Replay Hazardous Driving Events As They Happened In Real Time.

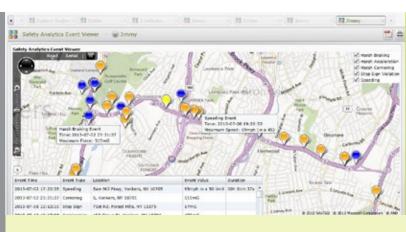

Replay unsafe driving behavior, such as speeding, harsh braking and stop sign violations, at anytime.

# What Is The Safety Analytics Event Viewer Feature?

The Safety Analytics Event Viewer feature in Fleet Director was designed to provide insight on fleet safety and allow for corrective driver coaching. The Event Viewer tracks and analyzes safety performance through detailed driving events, helping pinpoint recent traffic violations and driving patterns.

With the Event Viewer, fleet managers can monitor driving habits in conjunction with safety training and policies by noting unsafe occurrences, such as stop sign violations while using a variety of safety analytics applications available on the Event Viewer. Monitoring Risky Driving Behavior

## **Monitoring Risky Driving Behavior**

#### Track safety violations while analyzing data.

The Event Viewer provides safety metrics, including a dangerous driving event's time, type, location and length.

# See color-coded pins for easy viewing of safety events for an entire fleet or sub-fleet.

Fleet managers can view events comprehensively or broken down by specific events.

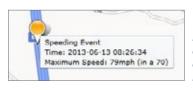

Hovering over the highlighted pins on the Map Viewer reveals safety events, including violation type, length and maximum speed or force.

### Select control type and viewing.

Depending on the selection, the Event Viewer's controls show users when vehicles are braking heavily, accelerating, cornering, violating stop signs and speeding.

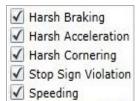

The set of controls allows the user to customize their viewing of safety violations.

| Event Time          | Event Type   | Location                         | Event Value         | Duration    |
|---------------------|--------------|----------------------------------|---------------------|-------------|
| 2013-07-02 17:22:35 | Speeding     | Saw Mill Pkwy, Yonkers, NY 10705 | 65mph in a 50 limit | 00h 01m 37s |
| 2013-07-02 23:21:37 | Cornering    | 5, Yonkers, NY 10701             | 515mG               |             |
| 2013-07-08 12:12:10 | Stop Sign    | 71st Rd, Forest Hills, NY 11375  | 17mG                |             |
| 2013-07-12 10:17:08 | Acceleration | 193 Grove St, Yonkers, NY 10701  | 473mG               |             |

The events table at the foot of the Event Viewer displays violations in detailed form for easy access.

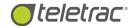

#### Ability to replay and view speeding events.

The user can view speeding violations at any time—if they happened in urban zones and whether they were short spikes or prolonged with insight into the vehicle's MPH, pinpointed location and the incident's duration. With this information, fleets can make better decisions about driver safety and managers can improve training.

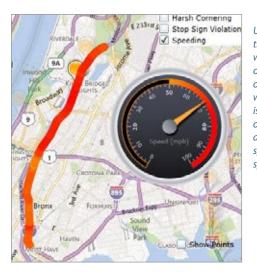

Users can hover over the speeding event, which shows the length of the violation as it occurred in real- time, while a speedometer is strategically placed on the Map Viewer displaying the actual speed versus the posted speed limit.

# Ability to replay and view harsh driving events, including stop sign violations:

#### **Harsh Braking**

The Event Viewer helps view braking events and allows the user to watch a step-by-step replay for a specific period.

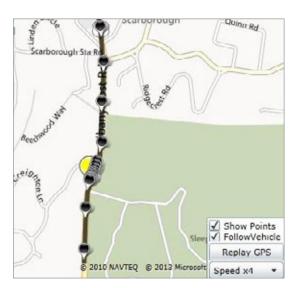

The replay and speed option is displayed for easy viewing.

#### **Harsh Acceleration**

Analyze the event through gauges displayed for speed and the direction the vehicle was headed.

#### Harsh Cornering.

Replay cornering events and see the vehicle in motion during safety violations.

#### **Stop Sign Violations**

Easily track vehicle movement and speed during stop sign infractions.

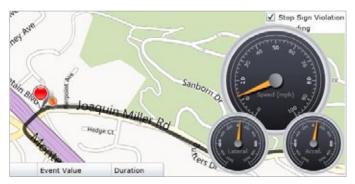

The stop sign violation is marked by a red pin, while the orange pin represents the vehicle during the occurrence. The detailed gauges are readily displayed for user analysis.

## **Safety Analytics Dashboard:**

View safety scores, rankings and an overall analysis. The Event Viewer analyzes vehicle data, such as fleet mileage and time spent on the road. Fleet managers can proactively use the information to improve driver coaching and create safe driving incentive programs to reward their employees

The dashboard displays overall fleet safety performance. Right-click on a vehicle name to quickly access analytics data or to use the Event Viewer.

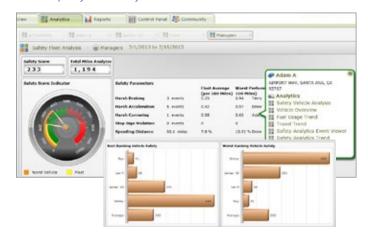

Vehicle data, including safety events, are calculated and displayed on a useful bar graph for easy analysis.

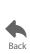

For more information, visit www.teletrac.com/fleet-director-software/software-features/safety-analytics-event-viewer or call 1-800-TELETRAC.

# Multiple Dashboards

Use Customized Or Preset Boards To Quickly View Key Fleet Data.

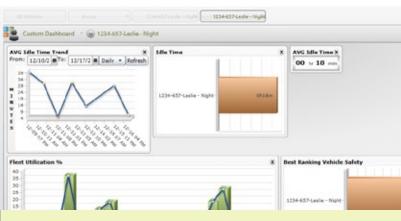

The Multiple Dashboards feature empowers managers to receive a virtual view into their fleet's engine performance, enabling them to stay updated and plan vehicle use accordingly.

### What Is The Multiple Dashboards Feature?

The Multiple Dashboards feature in Fleet Director enables fleet managers to compare vehicle performance data between sub-fleets and individual vehicles, based on time spent on the road. Managers can add, remove, drag/drop and minimize data-filled graphs and charts on a variety of dashboards to quickly view key performance metrics—these include engine idle time, miles driven on a daily basis and a ranking of the worst and best vehicles with idle time.

Dashboards can be viewed simultaneously by toggling the dashboard tabs for the selected groups or individual vehicles to compare engine data.

### 

# Get Useful Insight Into Vehicle Performance

# Instantly view multiple key metrics for a single vehicle or a sub-fleet.

Customize your dashboards to view engine performance data, such as best and worst idle times, travel times, distances and daily usage. Users can simply toggle the date/time range to view the most beneficial results on data-filled charts and graphs.

#### Measure analysis results for your fleet.

Multiple dashboards enable managers to view and compare sub-group and individual vehicle data, such as travel distance and miles, between regions (including eastern and western) and the vehicles assigned to them.

#### Quickly tab through key areas of the fleet.

Select from the vehicle names listed on the Side Menu to view analytics, including average miles and daily vehicle usage. Tabs associated with the vehicle groups can be toggled to show a specific selection.

The multiple tabs below enable users to switch from one dashboard to the next, allowing a measurable look into the analytics for a single vehicle or an entire fleet.

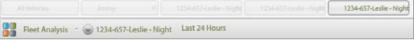

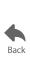

# Custom Dashboards

Create A Comprehensive Illustration
Of Key Fleet Performance Metrics.

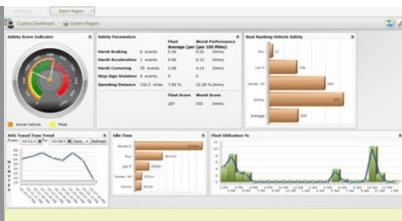

Fleet managers can instantly create a variety of data-filled Custom Dashboards. View idle time averages, distances traveled, safety scores and analytics for any vehicle or sub-fleet at any time.

### What Is The Custom Dashboards Feature?

The Custom Dashboards feature in Fleet Director empowers fleet managers with the ability to create actionable and measurable data-filled dashboards—and view them simultaneously. Users can choose to display anything from engine time and idle time averages to lowest MPG trends and safety scores for their sub-fleets or individual vehicles.

The Custom dashboards showcase data on colorful and easy-to-read illustrations via charts and graphs. Users can drag, drop, move, delete, expand or minimize the results, allowing them to see first what's most important to their business

# Get A Virtual Look Inside Engine Fleet Performance And Fleet Safety

With a simple right-click, managers can access a variety of vehicle data, including a safety trend, how often a vehicle brakes or speeds, average idle time, total travel time within a 24-hour period, best and worst safety rankings and more.

Easily check off the data you want to include in your Custom Dashboard. The results appear on data-based charts that quickly graph targeted engine performance metrics, allowing users to view actionable reporting for their fleet.

Quickly arrange key performance metrics, such as vehicle idle time, distance traveled and safety scores, for a customized view.

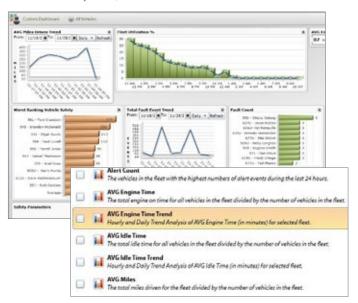

Mix and match vehicle performance metrics. Users can create several Custom Dashboards for selected vehicles—or one board for an entire fleet—and use them simultaneously.

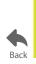

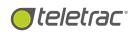

# Reports Tab

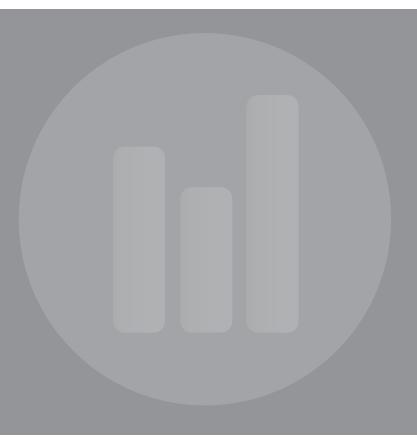

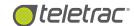

# **Core Reports**

View Standard And Actionable Reports For Key Engine Performance Metrics.

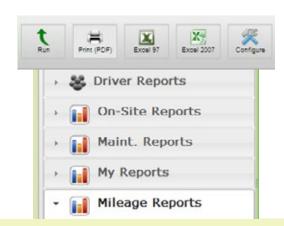

Fleet Director's Reports allow managers to view helpful analytics that break down key fleet performance metrics, such as idle time averages, fuel consumption and daily vehicle use.

### What Are Core Reports In Fleet Director?

Core Reports (referred to as 'canned reports') in Fleet Director are preinstalled vehicle reports that provide fleet owners insight into fleet performance (based on basic engine data, J-BUS or OBD-II connection)—whether it's idle time, daily vehicle and fuel usage, arrival and stop times, travel distances, exception conditions or safety analytics, such as harsh braking events and speeding. Core reports are subcategorized into Vehicle, On-Site and Maintenance to serve the business needs of all fleet sizes. Teletrac offers three report pack editions: Standard, Professional and Enterprise.\*

Customize, export, configure, edit and print reports. Run them automatically and email them to multiple recipients on a daily, weekly or monthly basis.

#### **Standard Edition Reports:**

- Detailed
- Detailed Stops and Mileage
- Exception
- Fuel Purchase by Vehicle
- Fuel Purchase Location Mismatch
- Idle Time
- Message
- Speeding
- Stationary Time
- Vehicle Mileage by State

#### **On-Site Reports:**

- On-Site by Vehicle
- On-Site Detailed

#### **Maintenance Reports:**

- Exception Conditions
- Landmark List
- Sub-fleet List
- Vehicle List
- Vehicle Service

# Choose Specific Report Editions To Fit Your Business Needs

The Professional report pack edition includes all reports from the Standard pack, while the Enterprise edition offers all the reports from both the Standard and the Professional packs.

### View Multiple Core Reports In Different Formats

Each pack includes a set of core reports. The reports can be viewed, shared via email, exported (Excel, PDF, etc.) and printed for specific business demands- directly from the Reports Tab in Fleet Director.

# Professional Edition Reports (includes all Standard Edition reports):

• Delivery Performance by Vehicle

#### **On-Site Reports:**

• Delivery Performance by Site

# Enterprise Edition Reports (includes all Standard and Professional Editions reports):

- Catastrophic Vehicle Event
- Fuel Usage
- Vehicle Diagnostic

<sup>\*</sup>Reports are available based on individual contracts.

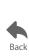

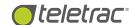

# **Business Intelligence**

Create Custom Reports With A Simple Drag-And-Drop Interface.

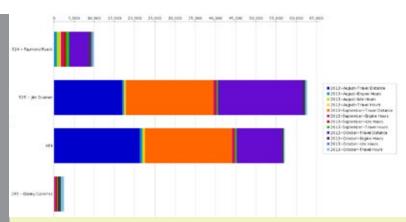

Fleet Director's BI platform is customizable and user-friendly. Managers can collect the most important fleet data—such as vehicle fault codes—and create visual, easy-to-read reports at anytime.

### What Is The Business Intelligence Feature?

The Business Intelligence (BI) feature in Fleet Director is an advanced, user-controlled platform where fleet managers can build reports unique to their business demands. Users can analyze, sort, filter and manipulate fleet data, such as idle time and driver work hours, compiling the results in helpful reports. BI reports can be customized and tailored to suit the needs of fleets of all sizes—whether it's 20 vans or 100 long-haul trucks.

The simple drag-and-drop interface allows users to select and display key measures—such as a vehicle's total stops or travel distance, enabling them to cut down on unnecessary vehicle use, fuel waste, repair costs and more.

# Advanced, Customized Fleet Data Reporting For Your Business Needs

# With Business Intelligence, create custom reports within minutes.

Drag and sort data to create charts, graphs, columns and more. Users can arrange reports for a custom analysis on a variety of metrics, including idle time, time spent at landmarks, fuel usage, travel distance and many others. Filter and organize BI data by date range, vehicle type, location and business departments to quickly pinpoint fleet inefficiencies.

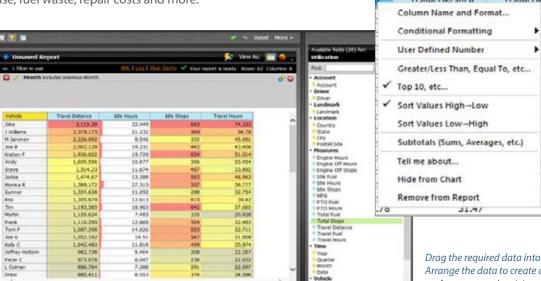

Simply right-click a data column to arrange the most important fleet information to fit your needs, such as the top 10 vehicles with the highest idle time and fuel usage.

Drag the required data into the work area in a matter of minutes. Arrange the data to create a comprehensive, easy-to-use fleet performance and activity report.

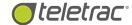

#### Powerful filters make data manipulation easy.

The Business Intelligence interface was designed to make data manipulation intuitive and fast. Common filtering techniques can be accessed with single-step actions, making it easy to analyze fleet data and find areas of inefficiency.

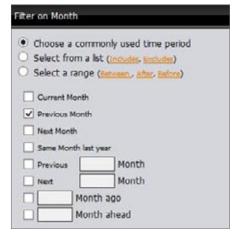

Data filters help analyze fleet information, making reporting easy and fast.

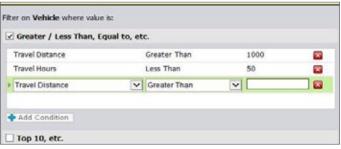

Stack filters for a comparable analysis of vehicle data.

#### Easily convert reports into portable formats.

Reports can be exported to several forms including PDF, Excel or CSV. These formats can be shared or imported into other software applications to fit your business needs.

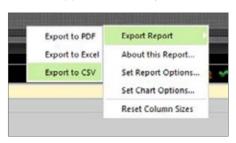

Easily export Business Intelligence reports and use them in other software applications.

#### Convert reports into easy-to-read charts with a single click.

Instantly turn reports into readable, color-coded charts. Choose from an array of formats, add legends and manipulate raw data into actionable information; charts can be saved and reworked with a single click. Fleet efficiency and performance improvements, including safety and engine use, can be compared and plotted as trends for a selected time frame.

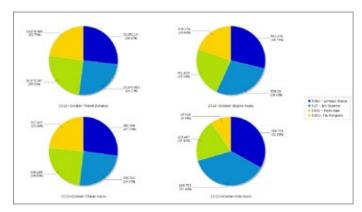

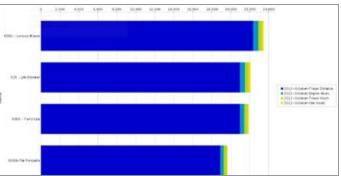

Create useful charts to highlight relevant fleet data; users can save these visual reports and use them for proactive management planning.

#### Save reports & charts for sharing.

Customized reports are multi-purpose—they can be saved, reused and emailed to multiple recipients at anytime.

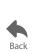

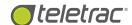

# **Scheduled Reports**

Send Automatic Fleet Performance Data To Multiple Recipients.

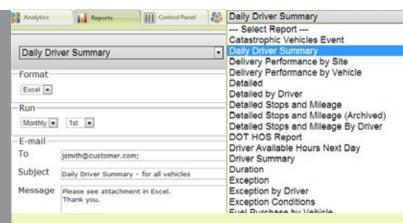

Set up a preferred frequency to run and receive emailed reports—they can be archived and converted into PDFs or Excel files and shared with selected recipients.

# What Are Scheduled Reports In Fleet Director?

Scheduled Reports in Fleet Director allow managers to automatically run and send vehicle performance reports at a pre-set time. Managers can schedule the reports, such as the Daily Driver Summary and Idle Time Report, for email delivery and select which sub-group or vehicle data goes to selected recipients. Scheduled Reports can be delivered on a daily, weekly or monthly basis in several forms.

# Consistent, Anytime Fleet Performance Reporting For Your Business

# Set up filtered, scheduled reports for instant email delivery.

Filter a report, enter an email address, a subject and message to set up and send scheduled reports. Managers can create a delivery frequency—daily, weekly or monthly—to send a variety of reports, including the Detailed Stops and Mileage Report which provides managers with insight into all vehicle stops, distance traveled and more.

# Manage who receives scheduled reports and for which vehicles.

Users can create parameters by choosing a specific sub-group, a single vehicle or an entire fleet to include in scheduled reports. Simply click on the drop-down "Parameters" section in the Reports Tab which includes a listing of all vehicles along with a time zone preference.

### Deliver useful reports in multiple formats.

User can choose to email scheduled reports in several forms: PDF, Excel or in an image format.

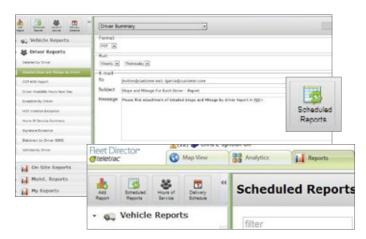

Quickly access the Scheduled Reports feature by clicking the icon on the Side Menu. Users can select specific sub-groups or vehicles to include in reports.

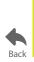

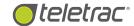

# **Delivery Schedule**

Assign Driver Delivery Start
And End Times Per Landmark.

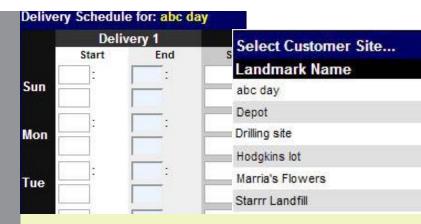

With Delivery Schedule, fleet managers can easily plan their fleet's work day, allowing them to measure and compare planned versus actual timelines.

### What Is The Delivery Schedule Feature?

The Delivery Schedule feature in Fleet Director allows fleet managers to note and benchmark delivery time, per landmark, by setting delivery start and end times for their drivers. Landmarks are conveniently listed, providing managers with the ability to click on each to view, set, and modify driver delivery schedules relevant to their business needs.

This advanced feature is conveniently located in the Reports Tab and can be used as an effective point of reference in measuring actual delivery time versus planned. Users can use report data to pinpoint key factors in meeting the scheduled-time objectives for each landmark.

# Quickly Configure Daily Delivery Schedules:

- Use the Delivery Schedule icon in the Reports Tab to configure driver schedules and modify information.
- Scroll up or down to easily view a listing of all Landmarks, including name and address of the location.
- Measure projected daily schedules versus actual timelines for improved fleet efficiency.

## **Reporting Benefits:**

 Managers can configure, print, export (Excel and PDF) and share the Delivery Performance by Site Report which gives performance overview versus the planned schedule organized by landmarks and vehicles.

- The report can also assist in seeing which vehicles were on time, as well as unscheduled deliveries made in a particular day.
- Easily measure and compare delivery time progress per site—for a selected time frame.
- Use report data for delivery tracking, customer invoicing, possible disputes and more.

In the Reports Tab, click on the Delivery Schedule icon on the Side Menu to quickly access this feature.

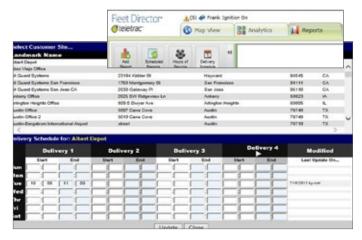

Users can easily scroll up or down to view Delivery Schedules for each landmark. View the latest schedule updates as you configure your fleet's planned schedule.

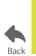

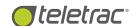

# Time Carding Solution

Actionable Reporting For Tracking Arrival And Departure Times For Each Vehicle.

| Daily Driver Su     | mmary          |                   |                   |                                                    |                 |                               |                   |                      |
|---------------------|----------------|-------------------|-------------------|----------------------------------------------------|-----------------|-------------------------------|-------------------|----------------------|
| lefe. 1(2)(2013     |                |                   |                   |                                                    |                 |                               |                   |                      |
| řehidle: 19 - Scott |                |                   |                   |                                                    |                 |                               |                   |                      |
| Reet Directo        | l.             |                   |                   |                                                    |                 |                               |                   |                      |
| Driver Sum          | mary           |                   |                   | For 1/21/2013 12:00:00 AM through 1/25/2013 11:50: |                 |                               |                   | 2013 11:59:59 PM     |
| Vehicle             | Days<br>Worked | Number<br>Of Jobs | Total Job<br>Time | Time Per<br>Job                                    | Jobs Per<br>Day | Total Non-Job<br>Time Per Day | Avg Lunch<br>Time | Avg Length Of<br>Day |
|                     | 5              | 15                | 40:07             | 2:42                                               | 3.0             | 1:20                          | 0:29              | 9:50                 |
| AH-214              |                |                   | 32:36             | 2:00                                               | 3.2             | 1:44                          | 0:34              | 8:43                 |
| Alf-214<br>8ob-446  | 5              | 16                | 25130             |                                                    |                 |                               |                   |                      |
|                     | 5              | 16                | 31:42             | 2:24                                               | 3.2             | 1:12                          | 0:24              | 9:32                 |
| 8ob-446             |                |                   |                   | 00000                                              | 3.2             | 1:12<br>1:16                  | 0:24              | 9:32<br>9:22         |
| 8ob-446<br>Brad-329 | 4              | 13                | 31:42             | 2:24                                               |                 |                               |                   |                      |

Use specific job detail, such as arrival and departure times for each vehicle and landmark to stay efficient and updated.

### What Is The Time Carding Solution?

The Time Carding Solution in Fleet Director enables managers to use GPS locations and vehicle data to track anything from delivery and arrival/departure times to customer invoicing, including the ability to compare actual delivery times versus pre-set schedules. Fleet Director's advanced reporting helps report driver work hours—where they've been and for how long, helping managers optimize scheduling and improve productivity.

With additional options—such as real-time vehicle events, including statuses and locations—managers can eliminate the "Where are my vehicles?" question. Right-click on the map to get an instant locate for any vehicle or quickly send an hours of service reminder to a driver via pre-set (or "canned") or freetext messages. Drivers can stay in touch, too, through instant messages that can inform when they are on a break or stuck at a customer site.

### Increase The Number Of Jobs And Track Customer Visits With Useful Reports

Click on the Reports Tab to instantly generate a customized summary of vehicle activity—including driver hours—at any time.

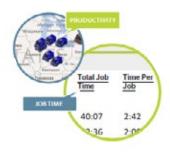

### **Select From A Range Of Reports**

#### **Daily Driver Summary Report:**

- Provides a detailed daily time card based on messages sent from the driver.
- Can be configured to show time spent at user-defined landmarks, such as a customer site.
- Provides a daily time card per driver, showing the duration of a working day, time spent at user-defined landmarks and lunch breaks.
- Event times are based on time-stamped inbound messages from a driver.
- Messages can include job reference numbers and other relevant detail.

#### **Driver Summary Report:**

- Provides a scorecard summary of driver productivity, including hours worked, jobs completed, job time, non-job time and other time card-related measures.
- Provides a summary detail of the number of customer jobs completed per driver, as well as the average time per job and non-job hours.
- Selecting a date range can show performance over time.
   (Note that the report is based on driver listing the same vehicle each day.)

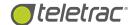

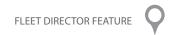

### Other Advanced Reports Include:

### **Detailed Report**

- Get detailed location logs that show speed and addresses, including landmarks.
- Helps note additional event detail triggers that include ignition on, message received, speeding and exception events.
- Reports arrival times, including the length in time of each job, which helps during driver or customer disputes about job-site deliveries.
- Managers can use this report to show which vehicles are most efficient and schedule accordingly.

#### **Delivery Performance by Vehicle Report**

- Scheduled delivery times can be configured within Fleet
  Director for a measurable comparison against customer sites
  and actual arrival times.
- Includes summaries of scheduled, on-time and unscheduled deliveries.
- Easily track on-time deliveries; use the report for customer invoicing and possible billing disputes.
- Scheduled deliveries are grouped by landmark for easy review.

### **Delivery Performance by Site Report**

- Provides a scorecard summary of driver productivity, including hours worked, jobs completed, job time, non-job time and other time card-related measures.
- Provides a summary detail of the number of customer jobs completed per driver, as well as the average time per job.
- Selecting a date range can show performance over time.
   (Note that the report is based on driver listing the same vehicle each day.)

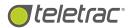

# FLEET DIRECTOR FEATURE | REPORTING

# PTO Reporting

Get Insight Into PTO Time Versus Non-PTO Time, Per Vehicle.

| Reet Din<br>Oteletrac |                               |              |                           |                        |              |            | F                             | or 01/10 | 2012 |  |  |  |  |
|-----------------------|-------------------------------|--------------|---------------------------|------------------------|--------------|------------|-------------------------------|----------|------|--|--|--|--|
| Fuel t                | Fuel Usage Report             |              |                           |                        |              |            | Through 03/10/2012 00:00:00 ( |          |      |  |  |  |  |
| Vehicle               | Travel<br>Distance<br>(Miles) | MPG          | Average<br>Speed<br>(MPH) | Fleet Director         | PTO          | Travel     | Idla                          | DT       | 1    |  |  |  |  |
| BOB125<br>GAG334      | 7852<br>7006                  | 14.5<br>20.1 | 43.1<br>30.6              | Idle Time I            | Report       |            |                               |          |      |  |  |  |  |
| FHR840<br>RXC142      | 19302<br>1181                 | 19.5<br>13.8 | 40.1<br>33.0              | Vehicle: Martin        |              |            |                               |          |      |  |  |  |  |
| L407                  | 1184                          | 18.3         | 44.8                      | From                   |              |            | Me                            | PTO      | Mo   |  |  |  |  |
| WHU711                | 7234                          | 12.4         | 41.8                      | 08/01/2013 02:09:32 Pt | 08/01/2013 0 | 2:10:00 PM | 00:00:28                      | 0        | 00   |  |  |  |  |
| BBY855                | 166                           | 11.6         | 30.4                      | 08/01/2013 02:28:27 PI | 08/01/2013 0 | 2:28:35 PM | 80:00:08                      | 0        | 00   |  |  |  |  |
| AVERAGE               | 6275                          | 15.7         | 37.71                     | 161.78 24.27           | 8.09         | 375.41     | 56.31                         | 18.7     | 7    |  |  |  |  |

With PTO Reporting, including the Idle Time Report, fleet managers get a comprehensive breakdown of fuel usage per vehicle based on PTO time and other metrics.

### What Is The PTO Reporting Feature?

The PTO Reporting feature in Fleet Director enables fleet managers to view and measure Power Take Off (PTO) time, such as when a crane is in use or a tow truck's lever is active, versus total vehicle idle time. Inputs can be installed to record data—such as idle time with or without PTO time—for each vehicle, per location. Each time an Input senses specific vehicle activity, the data in sent to the Prism Unit which pushes information directly to the Fleet Director's software.

Fleet Director's Fuel Usage Report and Advanced Idle Time Report—along with other reports—break down Input data, allowing managers to measure which vehicles average the most PTO fuel use, as well as PTO idle time and total idle time, for any given day.

### **Track And Measure Analytics, Including PTO Time**

- View which vehicles have the highest idle time, including PTO, via the Fleet Analysis feature in the Analytics.
- See PTO averages for single vehicle or sub-fleet on datafilled dashboards for easy review.
- Select the vehicle metrics that matter most to your business—such PTO and Idle Time—and arrange them on custom dashboards.

### Run Actionable Reports For PTO Time, Fuel Usage, Idle Time And More

### **Fuel Usage Report benefits:**

- Provides information about vehicle travel—including location, idle time and PTO time, distance and fuel usage within a selected time frame.
- Provides MPG and shows average speed per vehicle; users can view total fuel use per vehicle.
- Helps manage shifts, territories, regions and vehicles per type.

### **Advanced Idle Time Report benefits:**

- Gives data about idle time by location, such as when a vehicle is stationed and the engine is at a specific job site.
- Provides to and from times between locations while measuring distance traveled.
- Shows total idle time—including PTO time and non-PTO time, allowing users to note progress and compare individual results within their fleet.
- Helps manage shifts, territories, regions and vehicles per type.

#### **Business Intelligence (BI) benefits:**

- Easily use BI's drag-and-drop interface to view key performance metrics, such as PTO Fuel use and PTO Time, on a customized report. Add Idle Time and Idle Fuel reporting to monitor excessive fuel waste and improve fuel economy.
- With BI's custom reporting, know when a vehicle was in use—for how long and where it's been—at any time.

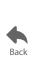

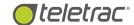

# Vehicle Diagnostics

Stay Up-To-Date On Engine Performance With Actionable Data And Reports.

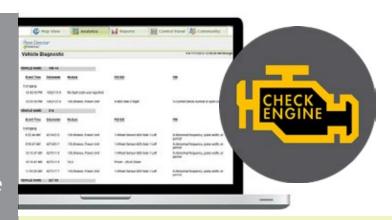

OBD-II and J-Bus connections give users a virtual look into fleet performance. Fleet Director showcases a range of engine data, including fault codes, allowing managers to avoid unnecessary costs.

### What Is The Vehicle Diagnostics Feature?

The Vehicle Diagnostics feature is an advanced option within the Fleet Director® software. Teletrac's deep integration with the vehicle's electronic control module (ECM) provides direct visibility into engine performance–including major statistics and fault codes—collected via a standard J-Bus or OBD-II connection.

This feature helps fleet managers ensure the safety and longevity of their vehicles. Once the data is received, Fleet Director creates comprehensive, diagnostics reports, including easy-to-use, data-filled dashboards with charts and graphs, allowing managers to note potential risks and help improve overall efficiency and performance.

| Vehicle Performance | e                   |
|---------------------|---------------------|
| First JBus Message  | 08/26/2013 10:22 PM |
| Last JBus Message   | 08/27/2013 12:22 AM |
| Odometer            | 138004.1            |
| Total Fuel          | 6.13                |
| Engine Hours        | 02:07:20            |

Right-click the Side Menu in the Analytics Tab for an instant Vehicle Overview. This useful option helps break down vehicle performance, such as odometer readings, total fuel waste and engine hours.

### **Diagnostics Features And Benefits**

- Users can easily access the Analytics Tab within Fleet
   Director to get a virtual look into engine data, such as
   excessive hard stops and hard braking, empowering them to
   take action and help improve efficiency.
- Fault codes and vehicle service reporting allow potential vehicle breakdowns to be diagnosed before they happen, reducing unnecessary costs and repairs. Easily create dashboards to view a fault code count for each vehicle.
- Diagnostic reports, such as the Vehicle Diagnostics Report, list each failure item in chronological order by event time and date. The report includes the odometer reading during the event, message identification for the specific fault code, parameter/subsystem identification, failure mode identifier and current engine status.
- Additional reporting includes engine operating hours and locations, in-motion time—such as when a vehicle was on, moving and total idling time (with and without PTO time), fuel consumption for a single vehicle, a sub-fleet or an entire fleet, speeding and other key operating data important to the business.

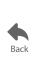

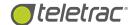

# Vehicle Maintenance

Proactively Plan And Track Vehicle Service.

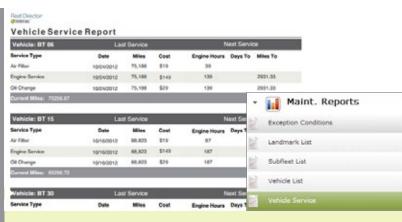

With the Vehicle Services Report, managers can easily track maintenance activity for their fleet, including the last oil change and tune-up, while showing due dates as well as future service dates.

### What Is The Vehicle Maintenance Feature?

The Vehicle Maintenance feature in Fleet Director helps fleet managers track vehicle servicing for fleets of all sizes. Managers can use this feature to plan vehicle maintenance, as well as note past services—such as a tire replacement and an oil change—and costs, while tracking due dates for future items, reducing the risk of breakdowns and expired warranties on vehicle parts.

Configure and set up scheduled intervals (based on miles, hours and days within services) for when a service is due. The Vehicle Services Report provides users with useful engine data, including when an interval is due and the cost, enabling them to know when their vehicles are overdue for service.

# Quickly Schedule Services For Selected Vehicles

# Optimize Your Fleet's Performance With Up-To-Date Service Data.

Users can click on any vehicle name on the list and enter service intervals, such as mileage and date of the last service, for specific types of services. Use the drop-down options to enter your preferences.

# Easily configure times and dates for future vehicle service.

Managers can set up scheduled intervals—based on miles, hours and days—for 12 types of vehicle services, including:

- Oil Change
- Brakes
- Transmission Service
- Tire Rotations
- Transmission Fluids
- Tire Replacements

- Engine Service
- Engine Coolant
- Annual DOT Inspection
- Air Filter
- Dielectric Inspection
- Tune-Up

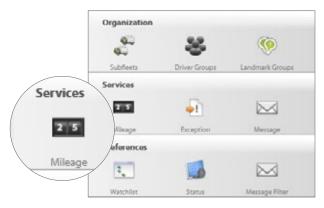

In the Control Panel Tab, click on the Mileage icon. The Vehicle Maintenance feature is readily available and easy-to-use.

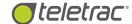

### **Proactively Monitor Your Fleet's Service History.**

Use the Add feature to track when and how much was a vehicle's last upkeep to help prevent overspending. Simply click on the Add option to log all past service information for your vehicles.

#### View actionable service data relevant to your business.

The Vehicle Services Report helps organize service information, such as the vehicle's name, the date and cost of its last maintenance job, as well as the due date for the next service.

### Share reports with multiple recipients at any time.

Schedule to run the report—daily, weekly or monthly—to view maintenance due dates and overall costs for services. Share it with multiple recipients via email or save and print it as a PDF. Use the Excel icon or RAW option to easily export your service data into Excel.

| Vehicle: BT 06          | Las        | t Service |       |              | lext Servi | 30       |
|-------------------------|------------|-----------|-------|--------------|------------|----------|
| Service Type            | Date       | Miles     | Cost  | Engine Hours | Days To    | Miles To |
| Air Filter              | 10/24/2012 | 75,188    | \$19  | 39           |            |          |
| Engine Service          | 10/24/2012 | 75,188    | \$149 | 139          |            | 2931.33  |
| Oil Change              | 10/24/2012 | 75,188    | \$29  | 139          |            | 2931.33  |
| Current Miles: 75256 67 |            | 200000    |       | 20112        |            |          |
| Vehicle: BT 15          | Las        | t Service |       |              | lext Servi | e        |
| Service Type            | Date       | Miles     | Cost  | Engine Hours | Days To    | Miles To |
| Air Filter              | 10/16/2012 | 88,823    | \$19  | 87           |            |          |
| Engine Service          | 10/16/2012 | 88,823    | \$149 | 187          |            | 2526.28  |
| Oil Change              | 10/16/2012 | 88,823    | \$29  | 187          |            | 2526.28  |
| Current Miles: 80296 72 |            |           |       |              |            |          |
| Vehicle: BT 30          | Las        | t Service |       |              | lext Servi | 00       |
| Service Type            | Date       | Miles     | Cost  | Engine Hours | Days To    | Miles To |
| Oil Change              | 04/19/2012 | 36,339    | \$30  | Over Due     | Over Due   | Over Due |
| Current Miles: 3718451  |            |           | 0.000 |              |            |          |
| Vehicle: BT 46          | Las        | t Service |       |              | lext Servi | e        |
| Service Type            | Date       | Miles     | Cost  | Engine Hours | Days To    | Miles To |

The Vehicle Service Report helps itemize important maintenance information—such as the date of the last service. Click on the Reports Tab and select the report to generate a detailed view of your fleet's service history.

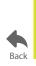

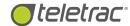

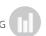

# Teletrac Universal Premium Fleet MasterCard®

Integrate FleetCard Data To Prevent Theft And Excess Fuel Waste.

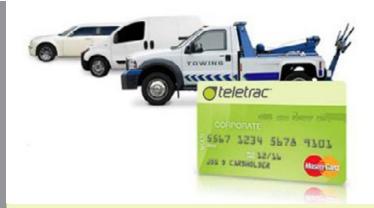

FleetCard data automatically syncs to Fleet Director software, enabling users to monitor fleet fuel usage and prevent abuse.

# What Is The Teletrac Universal Premium Fleet Mastercard?

The Teletrac Universal Premium Fleet MasterCard (or FleetCard) empowers fleet owners to monitor their fleet's fuel purchases and use, helping them prevent theft and excess fuel waste. FleetCard data seamlessly integrates within the Fleet Director Platform, allowing users to pinpoint the location and time of each FleetCard transaction, including the ability to view the fuel amount purchased.

Drivers receive a card they can use to fuel up anywhere MasterCard is accepted, so they don't spend time searching for a specific fuel brand. Managers receive a complete fuel management solution that simplifies administrative tasks and reduces unauthorized purchases.

#### FleetCard Member Benefits:

- Reduce fuel waste.
- Measure vehicle efficiency with actual MPG calculations.
- Access to more than 160,000 fuel locations.
- Protecting businesses from theft and fraud.
- Gain additional savings at fueling locations across the nation.

### Teletrac's FleetCard Reporting Solution

With FleetCard's reporting solution, fleet managers can view detailed reports and help regulate their fleet's fuel consumption while eliminating unauthorized card abuse. FleetCard reports include:

### **Fuel Purchase by Vehicle Report**

- Receive a detailed overview of all fuel transactions from your vehicles.
- Allows better management of fleet fuel consumption through budget monitoring and fuel usage comparisons between vehicles.

### **Fuel Purchase Mismatch Report**

- Uncover and prevent fuel card abuse by identifying scenarios where abuse occurred at the gas pump.
- Users can view all incidences of fuel card abuse, such as a card being used without the fleet vehicle being present at the gas pump.

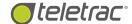

#### **Savings:**

- Earn an additional 3 cents off each gallon at more than 160,000 fuel locations.
- Earn up to 3 cents off per gallon in volume rebates. Ensure drivers can only make business purchases by restricting cards to fuel or fuel and maintenance locations only.

#### **Card Controls:**

- Set fueling transaction controls for the type of vehicles in your fleet.
- Prevent unwanted spending, such as convenience store purchases.
- Establish controls to restrict what, where and when drivers can purchase.
- Create custom spend limits for each card.

| Gallons       | Universal Premium<br>FleetCard MasterCard<br>Rebate per Gallon |
|---------------|----------------------------------------------------------------|
| 1-1,999       | 0.5¢                                                           |
| 2,000-4,999   | 1¢                                                             |
| 5,000-9,999   | 1.5¢                                                           |
| 10,000-19,999 | 2¢                                                             |
| 20,000-29,999 | 2.5¢                                                           |
| 30,000+       | 3¢                                                             |

The FleetCard enables businesses to save on fuel costs. Receive rebates based on gallons purchased at participating gas stations.

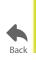

# Data Integrations

Optimize Your Fleet Efficiency And Value With Third-Party Data Integrations.

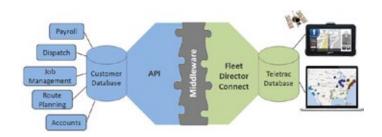

Easily automate exchangeable vehicle data, such as two-way messaging between drivers and dispatch. Use real-time updates, such as locations coordinates, for time carding, route planning and more.

### What Is Data Integration With Fleet Director?

The Data Integration Fleet Director empowers companies of all fleet sizes and assets to automate the way they send and receive data relevant to day-to-day business. A data integration allows the exchange of information—via a custom-made middleware—between the Teletrac database and a third-party database, automatically, without human intervention. The data is first exposed and translated. Once the integration is in effect, businesses can proactively use the information for payroll job management, route planning, customer accounts, billing and more. Teletrac's integrations vary from large to small, based on a company's needs and requirements.

### Fleet Director Connect

Fleet Director Connect is a powerful set of Application Programming Interfaces (API) and software services that enable Fleet Director to seamlessly integrate with a customer's existing software system. Integrating Fleet Director and the real-time data it generates with the customer's existing applications—such as dispatch, route scheduling and fuel tax reporting—can drive significant operational efficiencies.

## **Recent Integrations Include:**

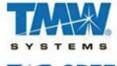

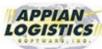

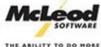

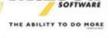

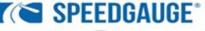

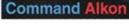

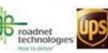

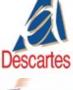

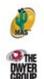

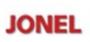

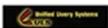

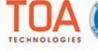

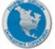

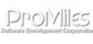

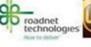

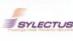

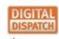

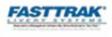

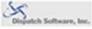

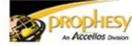

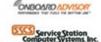

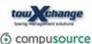

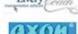

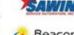

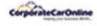

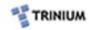

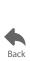

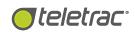

# Control Panel Tab

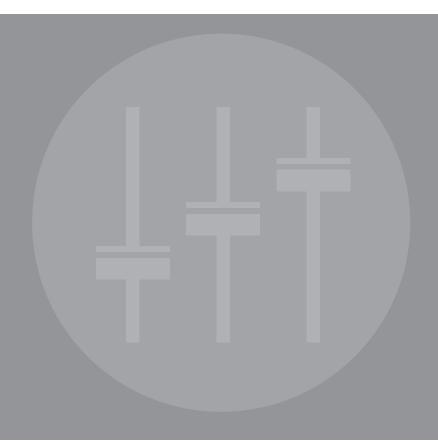

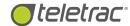

# **Control Panel Tab**

Set Up Drivers, Exceptions, Landmarks, Alerts, Vehicle Service And More.

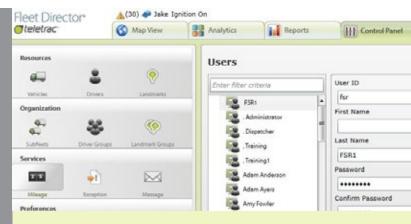

The Control Panel Tab is your go-to for anything from creating Landmarks and exception conditions to creating Watchlists.

### What Is The Control Panel Tab Feature?

The Control Panel Tab feature in Fleet Director is where users can easily add, edit or make changes to administrative functions. Fleet managers can choose from a wide range of Side Menu icons to help customize how they—and others—view and track their vehicles on the map—in real-time, receive relevant information and share it with others.

Managers can assign their drivers to specific sub-groups, group their vehicles into sub-fleets for an easy search, set up alerts for exception conditions or vehicle messages—such as when an engine is on or in sleep mode, create vehicle statuses, landmarks and Watchlists, track vehicle services to reduce unnecessary costs and more. Simply click on any of the useful icons to get started.

# Control The Way You Track Your Fleet In Real Time

This advanced and easy-to-use tab enables users to click on colorful, useful icons to manage who can see vehicle activity and when, who receives specific information and data, including relevant exceptions and message alerts, such as when a vehicle is in use during after-hours or speeding against a custom speed limit. Icons are arranged under categories making it easier to access key metrics important to your business.

#### Featured Icons Include:

- Vehicles Add or delete vehicle information, such as year, make and model, as well as assign vehicles to sub-fleets.
- Drivers Add, edit or delete driver profiles, including assigning a driver ID and noting the date of the driver's last physical.
- Landmarks This icon lets users create, edit, import and alter Landmarks and plot them across the interactive map for optimal routing.
- **Sub-Fleets** Use this option to create groups or assign vehicles to specific sub-groups.
- Driver Groups Group your drivers to the Day Shift, Night Shift or Owner Operators for limited or full access to vehicle activity.
- Landmark Groups Organize your landmarks into searchable sub-categories, such as airports, fuel stops and headquarters.
- Mileage (Vehicle Maintenance) Track your fleet's last tire rotation, transmission fluid or oil change; note when they are due for the next service.
- Exception Create exception conditions, such as geo-fences for specific zones. Link them to alerts and receive them on your mobile device or via email for selected times during the day.
- Messages Instantly send Canned, Form-Fill and Free-Text messages to your drivers at any time.
- Watchlist Create lists for proactive monitoring and view the vehicle activity results in the Data View.

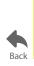

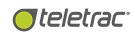

HOS Tab

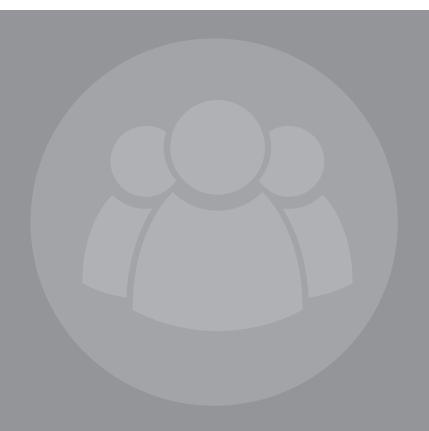

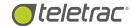

# Hours Of Service Solution

Stay Compliant With Electronic Logbooks And Easy-To-Use Reports.

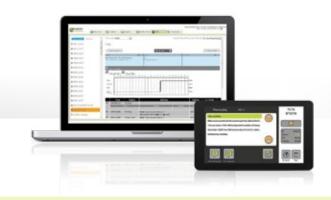

Plan jobs and increase efficiency with daily HOS driver logs. Drivers can electronically submit their hours of service, allowing fleet managers to monitor work hours and stay compliant.

### What Is The Hours of Service Solution?

Hours of Service (HOS) is a series of FMCSA-issued regulations that administer the work hours of drivers operating a commercial motor vehicle for interstate commerce. Fleet Director's HOS software solution fulfills the government regulation by allowing drivers to electronically enter, record, complete and store all required information needed for logbooks—all from the driver's in-cab display.\*

Status data, such as a driver's name and an event type, is submitted to Teletrac's cloud-based storage system, allowing managers to access the system and view fleet information in real time. HOS reporting within Fleet Director is fully compliant with all DOT and FMCSA regulations, which helps reduce unnecessary costs, including audit risks and driving errors.

# An Advanced, Easy And Integrated HOS Solution For Your Business

### **Fleet Manager Benefits:**

- Managers can easily plan jobs and increase fleet efficiency by viewing up-to-date driver statuses and vehicle data.
- Fleet Director's HOS software solution provides up to six months of driving data. Managers can access up to seven days of HOS driver logs via the HOS Tab in Fleet Director.
- \*Available on Enterprise Plus accounts only.
- \*\*Android™ is a trademark of Google Inc.

- Managers can use a customizable HOS module by logging in to the e-Client system that provides real-time data on all of their fleet's drivers. The module easily accommodates slip-seat operations that involve multiple drivers on a specified route.
- The HOS software module is fully integrated with other Fleet Director components for seamless operation. Fleet Director's Prism unit (or "black box") connects directly to the vehicle's electronic control module via J-Bus or OBD-II connection in compliance with FMCSA regulations.

### **Driver Benefits:**

- Drivers can fully automate the entry and storage of all required information needed for driver logbooks.
- Time-consuming and error-prone manual logbook entries and audits are easily eliminated and replaced by paperless forms.
- Teletrac's Samsung Galaxy Tab 3 helps simplify driver workloads and facilitate rapid data entry. HOS data is easily recorded and transmitted via the HOS App, a built-in appcentric feature supported by Teletrac Drive—an app suite for Android. The information is archived, enabling drivers to reference the data when necessary.\*\*
- All relevant HOS information—such as driver identification and current statuses—are sent to the user's computer for storage and retrieval via a wireless network. The stored data is also transferable to drivers as needed.

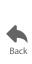

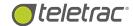

# **HOS Manager** Portal\*

Receive Insight Into Daily Driver Statuses And Compliance Information.

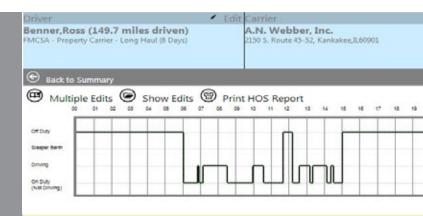

Easily view daily HOS data for each driver on easy-to-understand summary grids. Edits and updates are tracked on the grid via a dotted line for easy review.

### What Is The HOS Manager Portal Feature?

The HOS Manager Portal feature in Fleet Director provides users with insight into a driver's Hours of Service (HOS) daily log, including the ability to measure the results against federal regulations. Once in the HOS Tab interface, fleet managers can select a driver to easily view up to seven days of daily logs and statuses—such as "Driving" or "Sleeper Berth." Each editable and tamper-proof driver log registers 24 hours of vehicle data, allowing managers to view the duration of each status along with location addresses and event times.

### Stay Compliant With Up-To-Date **Hours of Service Data**

With each log within the portal, fleet managers can view a driver's name and daily HOS information, including total miles driven, vehicle regulation type—such as "Property Carrier – Long Haul," and carrier information. A time-and-date stamp of when a driver's electronic signature was received is clearly noted at the bottom of each driver log.

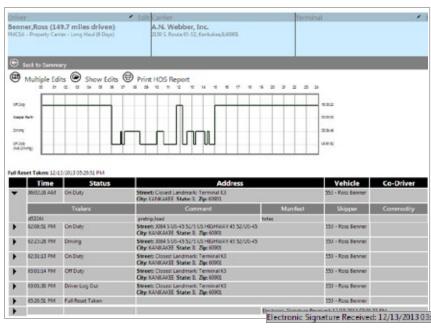

HOS logs allow managers to track driver work hours, including On-Duty statuses and the locations of events. Users also receive a timestamped electronic receipt of the driver's signature.

Electronic Signature Received: 12/13/2013 03:01:33 PM

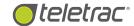

#### Editable, color-coded vehicle information for easy analysis.

Managers can easily view and edit log data at anytime, such as the time of the status and the address. Fleet Director logs every change, including the time an edit was made, the previous entry and the name of the supervisor or driver who made the changes.

Users can click on "Show Edits" to view the edited entries. This feature helps eliminate costly and time-consuming paper resubmissions and data tampering.

The HOS grid displays all edits, including the time and status of a previous entry. The dotted lines on the grid note the changes made, allowing managers to pinpoint where the changes took place for the 24-hour day.

|   | Time                   | Status              | Address                                                                     | Vehicle           | Co-Driver         |            |      |  |
|---|------------------------|---------------------|-----------------------------------------------------------------------------|-------------------|-------------------|------------|------|--|
| • | 02:06:13 AM            | On Duty             | Street: 8TH ST/US-285<br>City: VAUGHN State: NM Zip: 88353                  | 685U - JR Badillo |                   |            |      |  |
|   |                        | Trailers            | Comment                                                                     | Manifest          | Shipper           | Commodity  |      |  |
|   | d:869                  |                     | vi                                                                          | 549163            | tues morn         | misc items |      |  |
| • | 02:06:13 AM            | Start Of Day Record |                                                                             |                   | 685U - JR Badillo |            |      |  |
| • | 02:12:21 AM            | Driving             | Street: 8TH ST/US-285<br>City: VAUGHIN State: NM Zip: 88353                 |                   | 685U - JR Badillo |            |      |  |
| • | 04:10:03 AM            | Off Duty            | Street: 9323 COORS BLVD NW/NM-448<br>City: ALBUQUERQUE State: NM Zip: 87114 |                   | 68SU - JR Badillo |            |      |  |
|   | Edit time              |                     | Previous Status                                                             | Supe              | rvisor            | Note       |      |  |
|   | 09/19/2013 05:34:05 PM |                     | Driving kfarshad                                                            |                   |                   | test       |      |  |
|   | Edit time              |                     | Previous Status Su                                                          |                   | rvisor            | Note       | Note |  |
|   | 09/19/2013 05:33:11 PM |                     | Sleeper Berth                                                               | kfarshad          |                   | test       |      |  |
|   | 04:10:03-AM            | Sleeper-Berth       | Street: 9323 COORS BLVD NW/NM-148 City: ALBUQUERQUE State: NIM-Zip: 87114   |                   | 685U - IR Badillo |            |      |  |
|   | 2                      | Trailers            | Comment                                                                     | Manifest          | Shipper           | Commodity  |      |  |
|   | 4669                   |                     | sleeper at receiver                                                         | 549163            | tues-morn         | misc-items |      |  |
| • | 09:06:41 AM            | Driving             | Street: 9315 COORS BLVD NW/NM-448<br>Gity: ALBUQUERQUE State: NM Zip: 87114 |                   | 685U - JR Badillo |            |      |  |
| • | 09:33:38 AM            | On Duty             | Street: 5383 ACADEMY RD NE<br>City: ALBUQUERQUE State: NM Zip: 87109        |                   | 685U - JR Badillo |            |      |  |

Click on the "Show Edits" button to view a list of all the edits made on a log. The highlights and strikethroughs note any data change, enabling managers to easily track previous and current information.

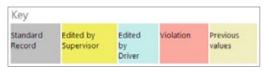

The Key helps explain the color-coded changes and updates to the log.

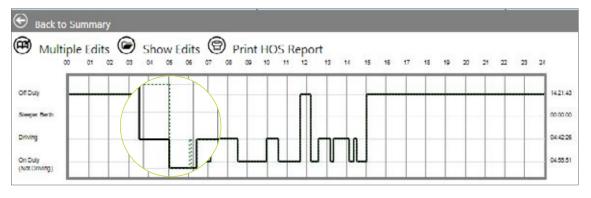

Edited driver log data, such as time and vehicle status, is represented by dotted marks on the grid, enabling users to compare the data against HOS regulations and projected schedules.

<sup>\*</sup>Available to HOS customers only.

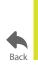

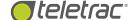

# FMCSA Final Rule

Stay Compliant And Up-To-Date With Teletrac's HOS Solution.

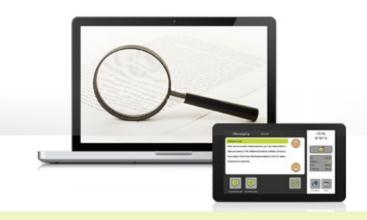

Avoid countless hours of compliance paperwork with E-Logs and electronic submissions sent directly from a driver's in-cab.

#### The New Rules

The Federal Motor Carrier Safety Administration (FMCSA) released its final hours-of-service (HOS) rule in July 2013. Teletrac's HOS solution helps business owners—with fleets of all sizes—meet these new regulations, providing them with the necessary tools to proactively track driver work hours (such as start time, rest breaks, arrival and departure times) and stay DOT-compliant.

### 34-Hour Restart

Teletrac's HOS Solution records the driver's rest period—in real-time—as soon as their status changes to **Off Duty**. For accumulated rest hours to qualify as a 34-hour reset, the rest period must include two (2) periods between 1 a.m. and 5 a.m., using the driver's home terminal time-zone. When the driver logs back into the HOS App via their in-vehicle device, if their rest period qualifies for the 34 hour reset, they are given the option of using the rest period to reset their 7 or 8 day cycle.

According to the rule, if the accumulated rest time is 34 hours or greater—but does not include the two (2) periods between 1 a.m. and 5 a.m., or the driver has already reset their cycle in the last 7 days—the driver is not given the option to use the rest period as a cycle reset.

### How the Teletrac's HOS Solution Meets the 2013 Final Rule:

| PROVISION                                 | PRIOR RULE                                      | FINAL RULE - COMPLIANCE DATE JULY 1, 2013                                                                                                    |
|-------------------------------------------|-------------------------------------------------|----------------------------------------------------------------------------------------------------|
| Limitations on minimum "34-hour restarts" | None                                            | <ul><li>(1) Minimum include two periods between1 a.m 5 a.m. home terminal time.</li><li>(2) May only be used once per week, 168 hours, measured from the beginning of the previous restart.</li></ul>                                                         |
| Rest Breaks                               | None except as limited by other rule provisions | May drive only if 8 hours or less have passed since end of driver's last off-duty or sleeper-berth period of at least 30 minutes. [49 CFR 397.5 mandatory "in attendance" time for hazardous materials may be included in break if no other duties performed] |

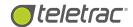

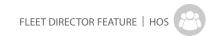

#### **Rest Breaks**

Fleet Director's HOS Solution helps dispatchers monitor the driver's accumulated **On-Duty** and **Driving** hours as they occurred in real time. After seven (7) hours from going **On Duty**, if the driver is driving and has not taken breaks since going **On Duty**, the system issues 'pending violation' warnings to the driver which tells them that they are approaching their maximum permitted hours and must take a break. These warnings appear as a pop-up message on the in-cab display, including a useful voice-generated warning. The driver receives these warnings 60, 30, 15 and 5 minutes before the actual violation. If the driver fails to take the required break, they are considered in violation and a pop-up message displays on the screen confirming the status.

These 'pending' and actual violation messages can be received by fleet managers and/or dispatchers in a number of ways, such as pop-up warnings via Fleet Director and scheduled email and/or SMS sent directly to mobile devices.

### Stay DOT-Compliant And Up-To-Date

Fleet Director's HOS Solution is fully-compliant with FMCSA regulations providing users a sense of security while increasing fleet safety, efficiency and reducing operational costs—all from an advanced, integrated and easy-to-use, web-based platform.

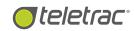

# Driver Features

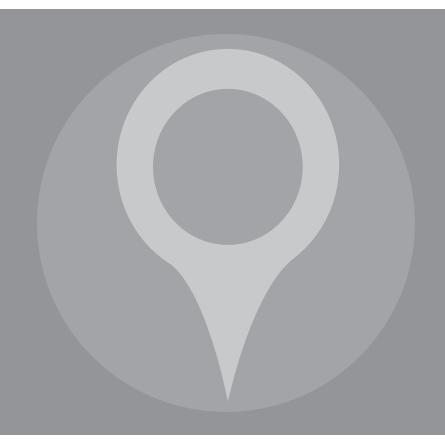

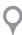

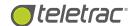

# Teletrac® Drive

Navigation And Messaging Applications For Your Fleet.

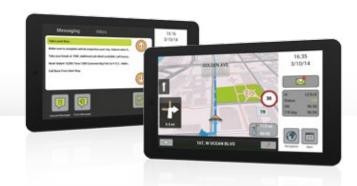

Teletrac Drive empowers users to stay guided and focused with easy-to-use navigation and two-way messaging—for anything from last-minute jobs to on-the-road visibility.

### What Is Teletrac Drive?

Teletrac Drive is a comprehensive suite of applications for Android™ that provides vehicle operators with safety and efficiency tools—all on an easy-to-use interface.

Drive's advanced in-vehicle navigation and two-way messaging functions, including compliance and safety options, allows for seamless transportation during the work day. With multiple map views and the ability to instantly send and receive messages, operators stay guided and focused—enabling improved efficiency and productivity.

## **Drive App-Based Features Include:**

### **Navigation**

The navigation app provides continuous visibility options—vehicle operators can follow a route via color-coded mapping and turn-by-turn, voice-guide directions. With a variety of map views, the app helps drivers see where they're going while considering speed limits and other road restrictions, such as weight/height guidelines on city streets. Drivers can use the user-friendly QWERTY keyboard to quickly enter locations by street, zip code, city, intersection or point of interest, at any time.

#### **Two-Way Messaging**

Teletrac's messaging app integrates with Fleet Director® software to ensure clear communication between vehicle operators and dispatch. Users can send instant messages—

in canned, form fill or free text, whether it's for job-site arrivals and departures or details and availability. Managers can use the app's two-way messaging capabilities to send routes and other important information directly to the vehicle's in-cab. The app's split-screen technology lets operators see incoming message notices while navigation guides them to their next job or location.

### **Enterprise Plus App Options:**

### Hours of Service (HOS) With Electronic Driver Logs

Operators easily eliminate time-consuming, manual logbook entries with the app's electronic driver logs (E-Logs) feature. E-Logs helps streamline the process of entering, recording, completing and storing all Department of Transportation (DOT)-required information for logbooks—directly from the in-cab, making compliance easier. This beneficial app enables users to stay federally-compliant and paper-free.

#### **Driver Vehicle Inspection Reports (DVIR)**

The app's FMCSA-compliant electronic driver vehicle inspection reports lets users fill out digital forms on an intuitive interface, eliminating unnecessary paperwork during daily inspections. In addition, fleet managers can easily access Fleet Director to review, print and share inspection records for each vehicle.

\*Android™ is a trademark of Google Inc.

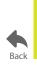

For more information, visit www.teletrac.com/teletrac-drive-android or call 1-800-TELETRAC.

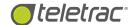

# Two-Way Messaging

Instant Driver-Fleet Manager Communication At Any Time.

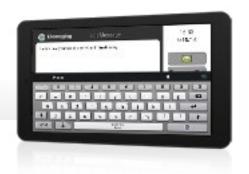

Drivers can stay in touch with headquarters via instant two-way communication.

Managers can view important inbound messages in the Data View in Fleet Director.

### What Is The Two-Way Messaging Feature?

The Two-Way Messaging feature in the Teletrac-supported Android™-based Samsung Galaxy Tab 3 is fast and efficient. With this app-based tool, drivers can use their in-vehicle devices to quickly create and send inbound messages. Messages are stamped with a date, time and vehicle name, enabling managers to stay updated about job-site arrivals, departures, availability and job details for each driver.

Fleet Director users can also send outbound messages to any sub-fleet or individual vehicle at any time, improving faster driver response times and customer service. Inbound and outbound messages can be sent in canned form (or preset); fill-in-the-blank form; or free-text messages for anything from

route requests and job site locations to emergencies in remote areas. Inbound messages are chronologically logged in the Message Tab in the Data View.

### Drivers And Fleet Managers Can Stay Connected With Easy, Two-Way Messaging:

 Canned Messages\*\* save time by reducing typing for commonly occurring situations. By default, a total of 40 inbound and outbound preset (or 'canned') messages are available. Simply select the pre-defined message and press send.

- Form-Fill Messages are template-based messages that can be created and re-used. These type of messages are ideal for sending varying details in a common format, for example "The address of your next job is \_\_\_\_\_; the customer name is \_\_\_\_\_\_; the job is to \_\_\_\_\_\_." Drivers can use them for keeping time sheets, receiving work orders and more.
- Free-Text Messages allow total flexibility and are equivalent to sending an SMS. This option enables drivers and Fleet Director users to send a free-form text of up to 500 characters. Drivers can instantly notify dispatchers about key load information, such as weight and quantity of the loads, BOL and confirmations for easy processing.

#### **Additional features:**

Managers can use the Send Route feature from Fleet Director to send updated route information to their drivers for last-minute jobs and faster response times. The Navigation App automatically updates the map to show the new route, allowing drivers to stay guided and focused.

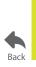

<sup>\*</sup>Android™ is a trademark of Google Inc.

<sup>\*\*</sup>To customize Canned or Form-Fill messages, contact Teletrac.

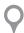

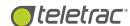

# Truck-Grade Navigation

Advanced Commercial Products For The Trucking Industry.

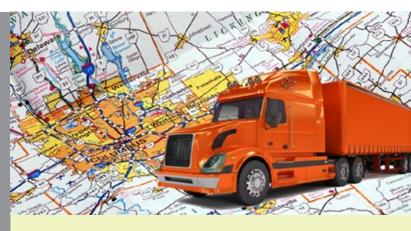

Trucking software integrates safety, compliance and efficiency, providing drivers with a seamless transportation while on the road—whether it's daytime or night.

# What Is The Truck-Grade Navigation Feature?

The Truck-Grade Navigation feature—supported by Teletrac Drive, a comprehensive app suite for Android™—works beyond the limits of regular, stick-on-your-windshield navigation. Teletrac's commercial-grade system is equipped to measure vehicle diagnostics and capabilities, such as weight restrictions and other important regulations, facilitating road time for heavy vehicles.

This advanced solution helps maximize vehicle productivity and performance, providing fleets with innovative technologies that help reduce risks, travel time, fuel consumption and excess vehicle usage, as well as practice road safety.

## **Teletrac Drive Trucking Solutions**

Drive's useful Navigation App integrates compliance, efficiency, safety and GPS tracking with advanced truck-grade tools—all on an easy-to-use Android-based driver tablet:

• Two-way (driver-fleet manager) instant messaging in several forms, including pre-set ("canned") messages, form-fill and free-text (up to 500 characters).

- Managers can use the Send Route feature in Fleet Director® to send updated routes for last minute jobs or in case of emergencies. Drivers quickly receive communication via their in-vehicle devices, allowing them to use the app's clear map and voice-guided navigation to view, simulate or navigate directly to a targeted location.
- Easy-to-use tablet settings for a clear sound; the Day/Night mode improves brightness for improved driver visibility and guidance in specific outdoor settings.
- Quickly set up vehicle parameters—such as height and weight restrictions and transportation restrictions for hazardous material (including explosives and flammable solids)—for a safe transport.
- Ability to search the shortest route to a location, no-toll roads and local highways, including signpost visibility.
- Speed limits are estimated and shown on the screen while measured against the vehicle's current speed; the date and time are clearly displayed.

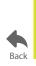

<sup>\*</sup>Android™ is a trademark of Google Inc.

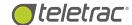

# Electronic Driver Logs

FMCSA-Compliant Logs For Hours of Service.

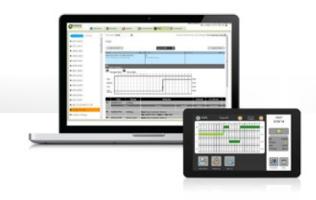

With E-Logs, drivers can fully automate hours of service compliance data straight from their in-vehicle devices.

### What Are Electronic Driver Logs?

Electronic Driver Logs (or E-Logs) are DOT-mandated digital logs that measure driver hours within Teletrac Drive-supported tablets. With E-Logs, fleet managers can eliminate unnecessary paperwork by allowing drivers to digitally log in their hours of service (HOS) and submit them electronically to management.

In addition, Teletrac matches driver hours to work days and government compliance regulations. Managers can easily strengthen their fleet's compliance—as well as increase driver efficiency—while minimizing audit risks.

# **Stay Compliant And Efficient With E-Logs**

#### **Driver Benefits:**

- Easy Storage. Drivers can fully automate the entry and storage of all required information needed for driver logbooks.
- **Time-Saving.** Time-consuming and error-prone manual logbook entries and audits are easily eliminated.
- User-Friendly. An easy-to-use, easy-to-understand Android<sup>™</sup>-based interface simplifies driver workloads and facilitates rapid data entry. This HOS data is easily recorded, transmitted and displayed on in-vehicle devices.

 Fast Retrieval. All relevant HOS information—such as driver identification and current status—is sent to the user's computer for storage and retrieval via a wireless network. The stored data may also be transmitted to drivers as needed.

#### **Manager Benefits:**

- Improved Communication. Fleet managers can easily plan jobs and increase fleet efficiency by viewing up-to-date driver statuses.
- A Wealth Of Data. The HOS App provides up to eight days of driving data for driver in-vehicle devices.
- Customizable. Fleet managers can access a customizable HOS module by logging into Fleet Director and accessing the HOS Manager Portal. The module easily accommodates slip-seat operations that involve multiple drivers on a specified route.
- Easily Integrated. The HOS module is fully integrated
  with other Fleet Director components, such as electronic
  recorders (J-Bus) used for HOS compliance. These recorders
  must be connected to the vehicle's engine electronic control
  module (ECM) to remain DOT-compliant.

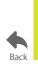

<sup>\*</sup>Android™ is a trademark of Google Inc.

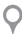

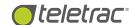

# Electronic Driver Vehicle Inspection Reports (DVIR)

Reduce The Risk Of Violations With Digital Vehicle Inspections.

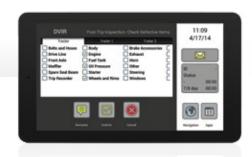

Fleet drivers can submit federally-mandated, paperless vehicle inspection reports to their managers—right from their in-vehicle devices.

# What Are Driver Vehicle Inspection Reports?

Driver Vehicle Inspection Reports are DOT-mandated logs detailing daily vehicle operation and safety issues; drivers must complete and submit these reports on a daily basis.

### Stay Compliant And Up-To-Date

With Teletrac's FMCSA-compliant electronic Driver Vehicle Inspection Reports, drivers fill out paperless inspection forms—at the end of each shift and before they start their day. Managers can easily access Fleet Director® to review, print and share inspection records for each vehicle.

# Lower Your Carbon Footprint With Paperless Submissions

Drivers can eliminate paper inspection forms by entering their DVIRs electronically on their in-vehicle devices, enabling managers to reduce unnecessary costs and paper trail.

Android<sup>™</sup> is a trademark of Google Inc.

### **Driver Benefits:**

Digital Driver Vehicle Inspection Reports allow paperless submissions of both pre-trip and post-trip inspection reports.

- Users can complete, save and send their entire vehicle inspection report from their portable devices.
- The portability of the Teletrac Drive-supported Samsung Galaxy Tab 3 allows vehicles to conduct a comprehensive, paperless walk-around inspection. The tablet easily pairs with a vehicle's Prism unit via Bluetooth connection.

## **Management Benefits:**

With electronic reports, managers can easily identify, group and monitor vehicles that require routine or urgent maintenance.

- Management can identify specific compliance regulations and flag vehicles that require maintenance by instantly accessing available reports in Fleet Director while staying DOT compliant.
- Constant attention to vehicle upkeep allows fleets to minimize unnecessary repair and service costs.
- Vehicle inspection reports can be easily archived electronically for daily, weekly or monthly reporting or for future use.

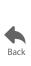